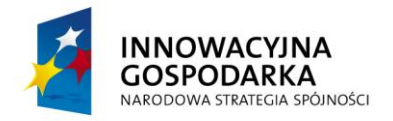

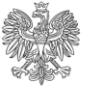

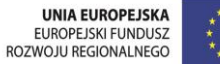

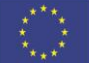

# **Ministerstwo Sprawiedliwości System e-KRK**

**Podręcznik Użytkownika – dla Podmiotów Instytucjonalnych**

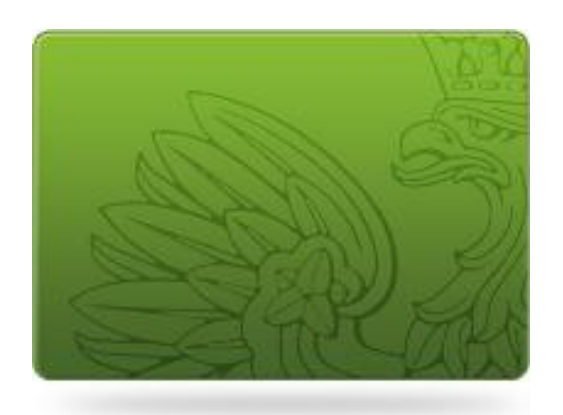

**Elektroniczny dostęp do e-usług Krajowego Rejestru Karnego** 

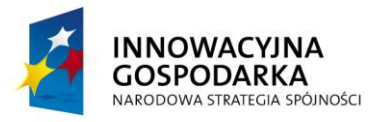

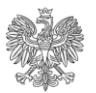

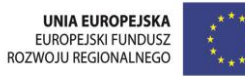

# Spis treści

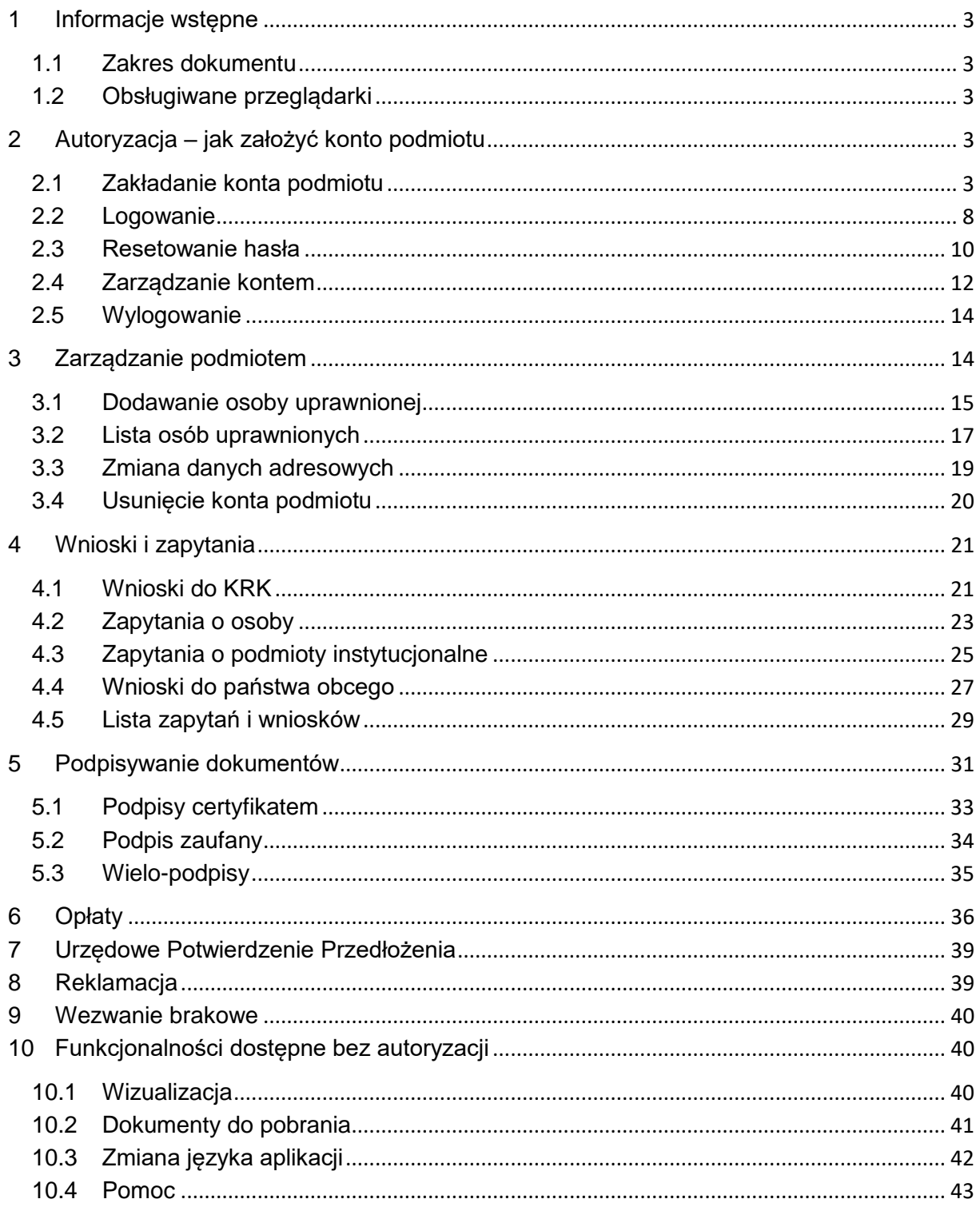

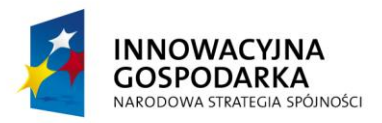

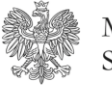

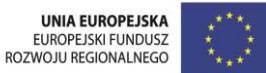

# <span id="page-2-0"></span>**1 Informacje wstępne**

### <span id="page-2-1"></span>**1.1 Zakres dokumentu**

Niniejszy dokument jest opisem sposobu działania aplikacji e-KRK z punktu widzenia użytkownika portalu.

## <span id="page-2-2"></span>**1.2 Obsługiwane przeglądarki**

Wspierane przez system przeglądarki:

- Internet Explorer 8.0 +
- Mozilla Firefox 4.0 +
- Google Chrome 4.0 +
- $\bullet$  Safari 4.0 +
- Opera 10 +

W przypadku wykorzystania z nie wspieranych przeglądarek system wyświetli komunikat tekstowy informujący o braku wsparcia dla wykorzystywanej przeglądarki oraz wymieniający wspierane przeglądarki internetowe.

# <span id="page-2-3"></span>**2 Autoryzacja – jak założyć konto podmiotu**

### <span id="page-2-4"></span>**2.1 Zakładanie konta podmiotu**

W celu założenia nowego konta w systemie e-KRK, moduł portal, należy wybrać przycisk "Załóż nowe konto" dostępny na stronie logowania lub "Rejestracja" na stronie głównej. Wraz z kontem podmiotu założone zostanie konto administratora podmiotu (zostanie nim osoba która zakładała konto).

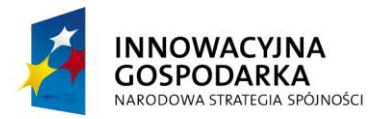

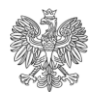

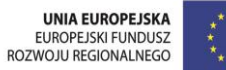

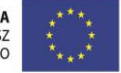

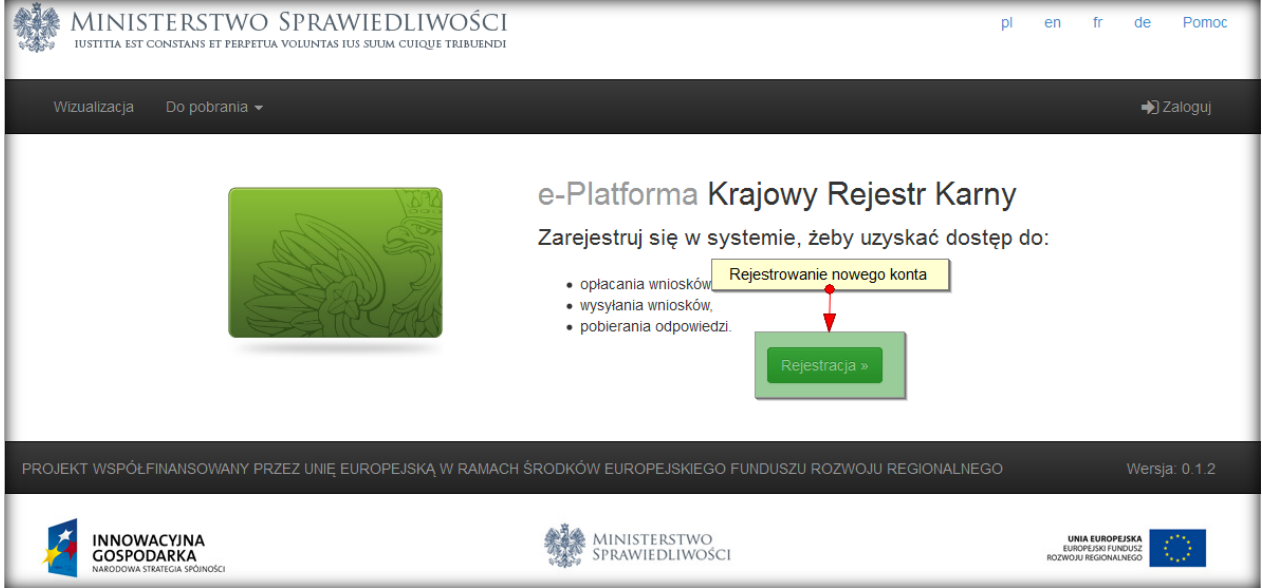

Po kliknięciu przycisku wyświetlony zostanie ekran z danymi, których uzupełnienie jest niezbędne w przypadku tworzenia nowego konta użytkownika.

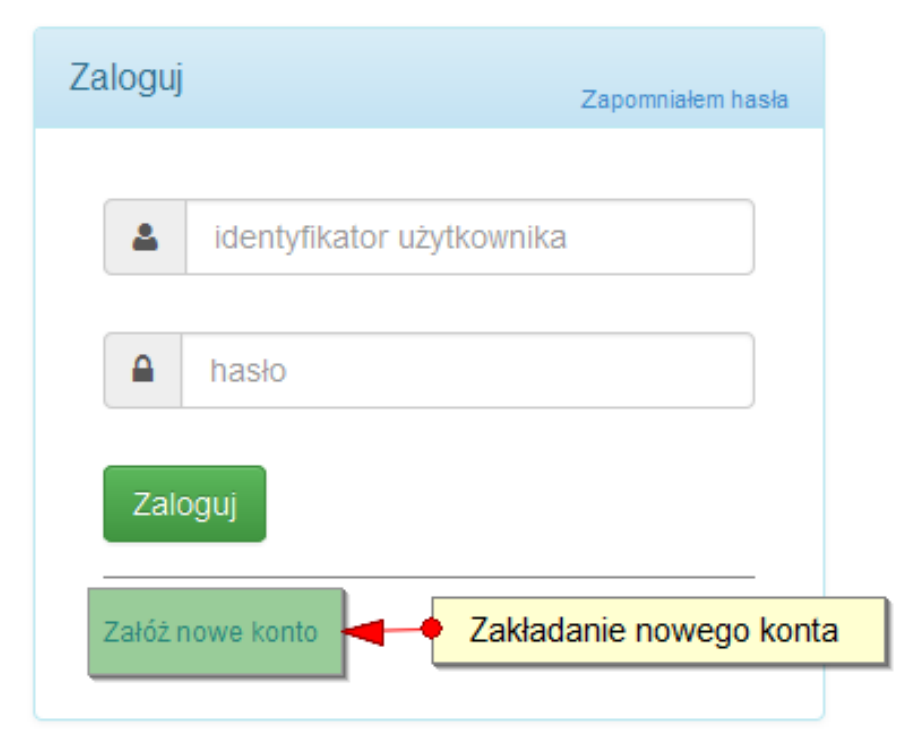

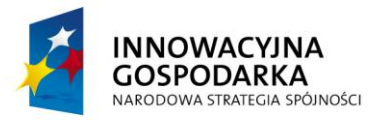

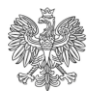

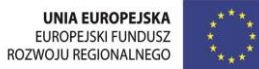

 $Pomoc$  $en$  $f$ r de  $D<sub>1</sub>$ 

> Zaloguj

MINISTERSTWO SPRAWIEDLIWOŚCI

IUSTITIA EST CONSTANS ET PERPETUA VOLUNTAS IUS SUUM CUIQUE TRIBUENDI

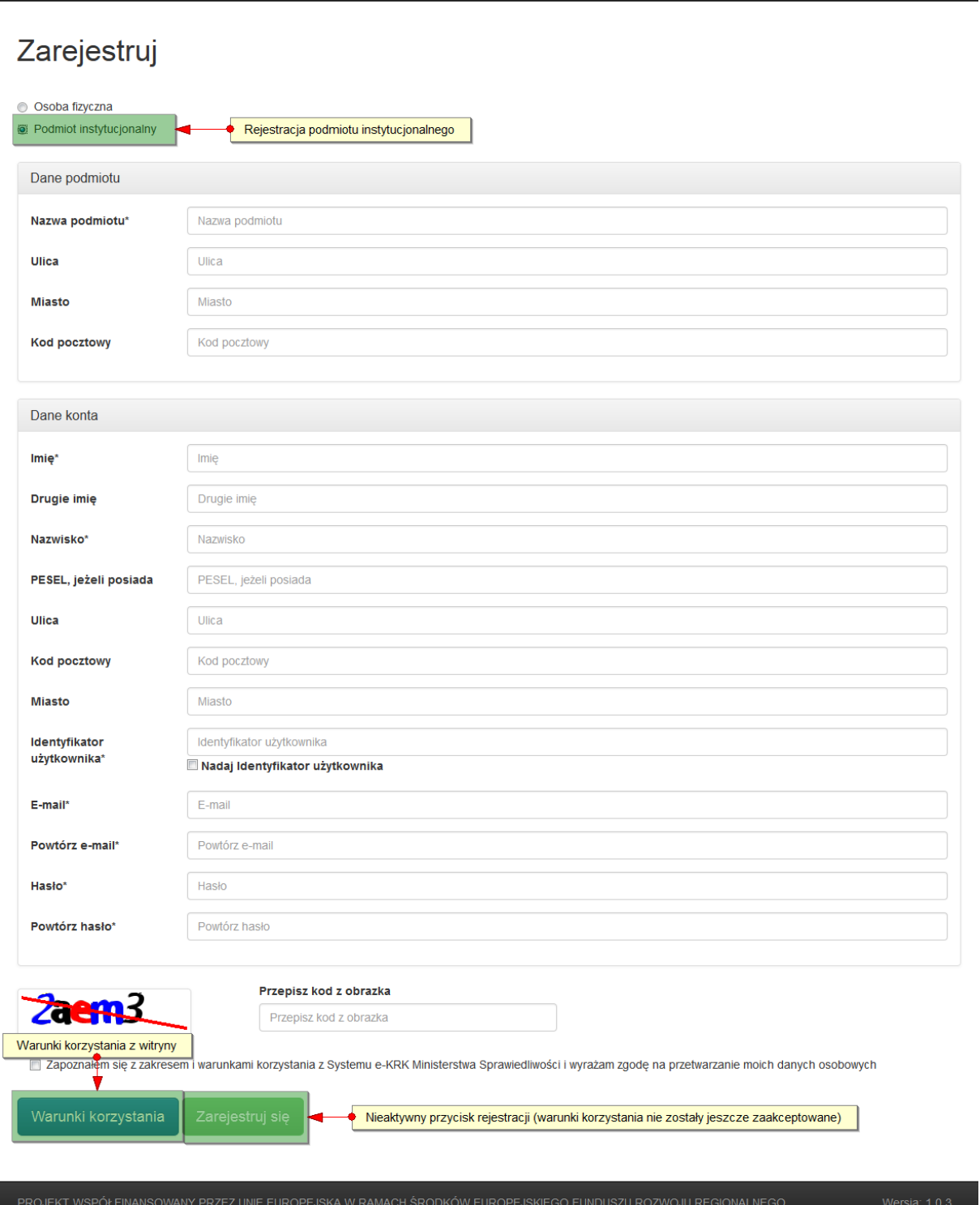

Aby założyć konto dla podmiotu instytucjonalnego, niezbędne jest wskazanie opcji "Podmiot instytucjonalny" w górnej części ekranu. Wszelkie wymagane pola, oznaczone są gwiazdką. Należy pamiętać, że hasło musi zawierać przynajmniej jedną dużą literę, cyfrę i znak specjalny i być dłuższe niż 6 znaków. Wypełnienie formularza kończy kliknięcie przycisku

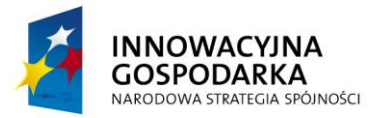

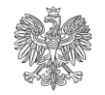

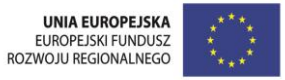

"Zarejestruj się" (staje się aktywny po akceptacji zakresu i warunków korzystania z systemu e-KRK). Wyświetlenie treści warunków możliwe jest po kliknięciu w przycisk "Warunki korzystania". **Akceptacja warunków jest wymagana.**

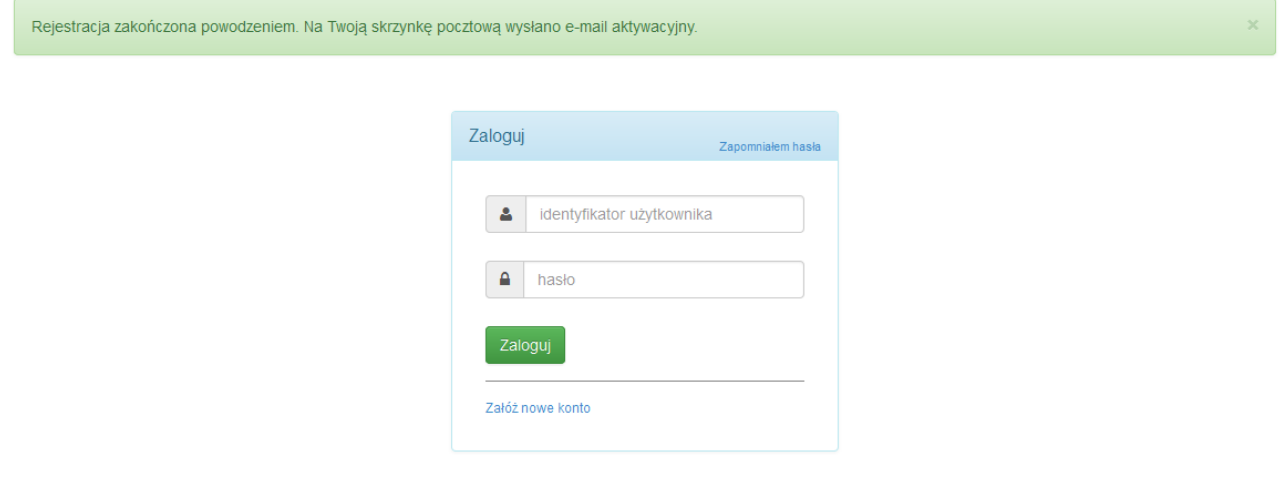

Na ekranie pojawi się informacja o poprawnie przeprowadzonej rejestracji i wysłaniu linku aktywacyjnego na adres email podany podczas rejestracji.

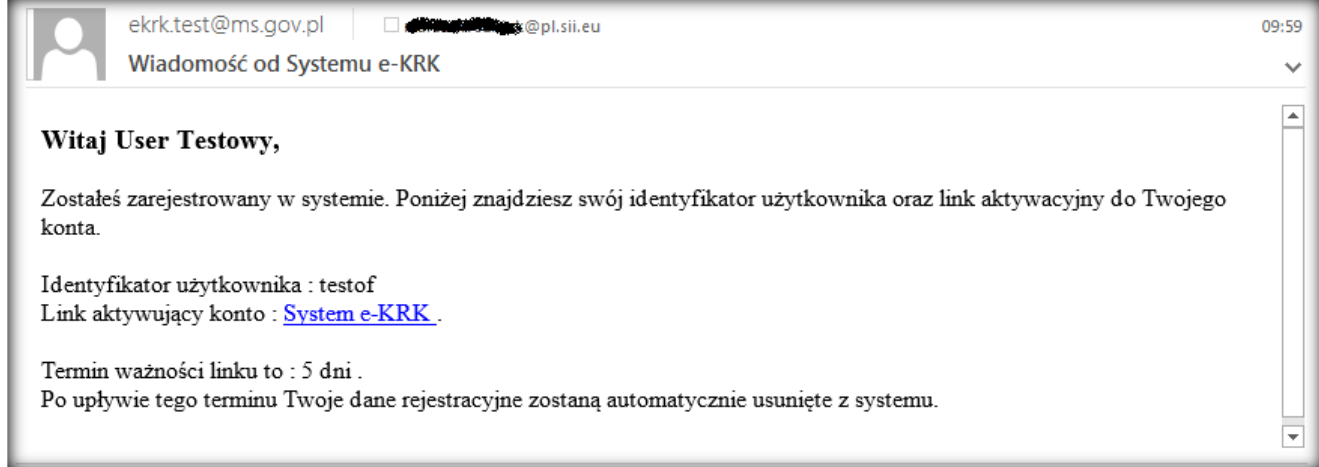

W przypadku próby logowania się na konto założone, ale nieaktywowane pojawi się informacja o braku aktywacji danego konta:

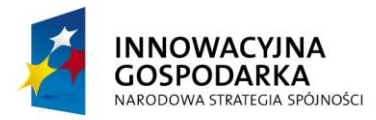

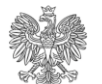

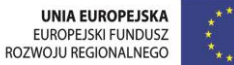

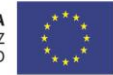

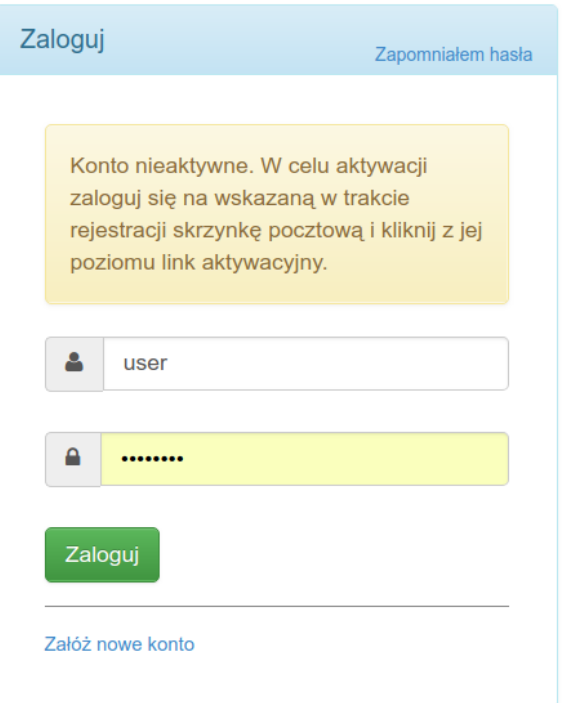

Aktywowane konta podmiotów instytucjonalnych umożliwią logowanie, jednak nie umożliwiają pełnego wykorzystania możliwości jakie daje portal. Konto użytkownika, który zakładał konto podmiotu staje się kontem administratora podmiotu.

Po zalogowaniu wyświetlana jest strona, na której opisane są kolejne kroki, niezbędne do całkowitej aktywacji konta (jest to między innymi ustanowienie reprezentantów / pełnomocników z poziomu menu "Podmioty", a następnie przesłanie wniosku do Ministerstwa Sprawiedliwości – Biura Informacyjnego Krajowego Rejestru Karnego pocztą tradycyjną – więcej na ten temat w sekcji Zarządzanie podmiotem tego dokumentu).

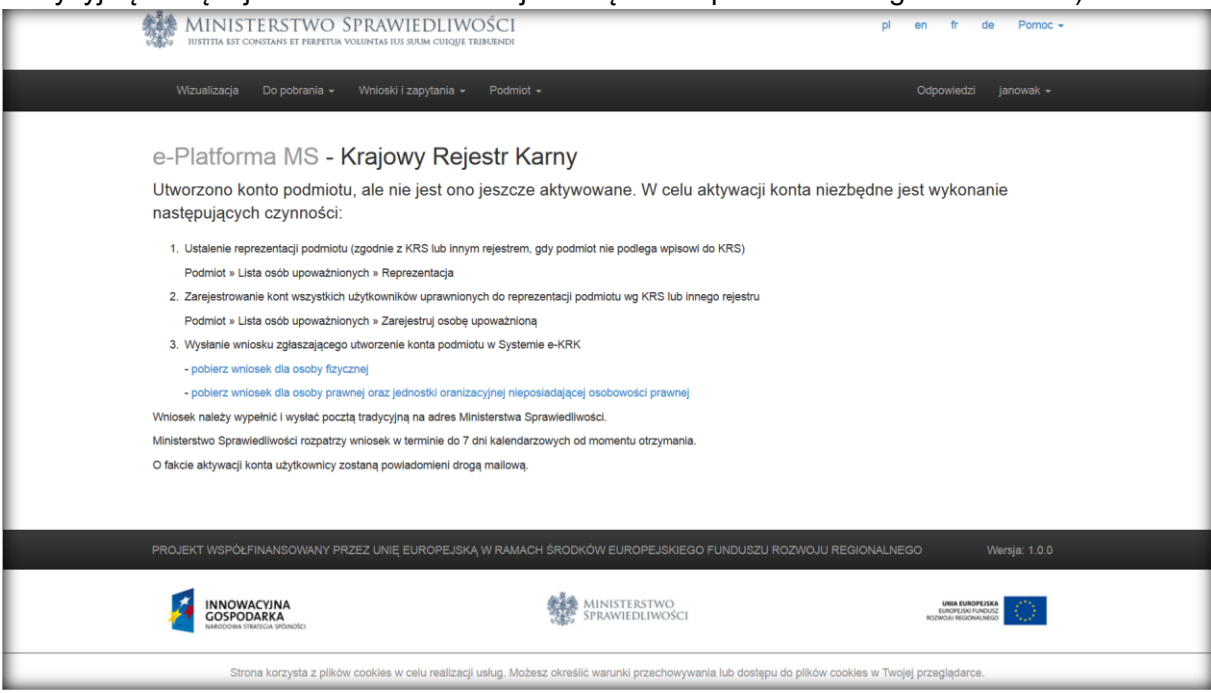

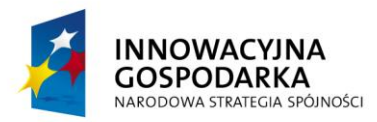

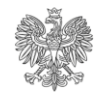

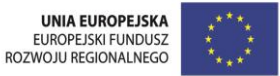

# **! UWAGA ! – Bez aktywnego konta, przy próbie wyświetlenia listy zapytań, pojawi się komunikat informujący o potrzebie aktywacji podmiotu.**

Konto podmiotu do którego należysz nie jest jeszcze aktywne. Wybrana strona bedzie dostepna po zweryfikowaniu konta przez Ministerstwo Sprawiedliwości.

Administrator konta podmiotu musi zarejestrować osoby uprawnione, posiadające uprawnienia do reprezentowania podmiotu, wskazane w KRS. Nie muszą to być wszystkie wymienione tam osoby, wystarczy ilość niezbędna do spełnienia wymogów reprezentacji.

Po rejestracji Administrator powinien nadać im role Reprezentantów. Reprezentanci muszą aktywować swoje osobiste konta poprzez link wysłany w mailu, nadanie sobie hasła do konta oraz zatwierdzenie Warunków korzystania. Aktywacja kont jest niezbędna w celu potwierdzenia konta podmiotu przez Biuro Informacyjne KRK.

Administrator powinien pobrać zgłoszenie konta podmiotu, stosownie do osobowości prawnej, dostępne w menu Pomoc, wypełnić je i wysłać na adres wskazany na zgłoszeniu. Potwierdzanie kont odbywa się w terminie do 20 dni roboczych.

Potwierdzenia konta dokonuje pracownik Biura Informacyjnego Krajowego Rejestru Karnego (administrator KRK) z poziomu administracyjnej części portalu e-KRK, po uprzednim dostarczeniu wniosku o aktywację przez Podmiot Instytucjonalny.

### <span id="page-7-0"></span>**2.2 Logowanie**

Po kliknięciu w przycisk "Zaloguj" dostępny w prawym górnym rogu ekranu, zostanie wyświetlone okno logowania.

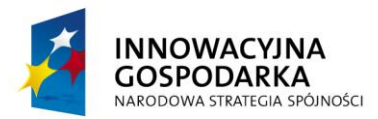

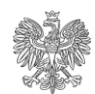

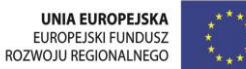

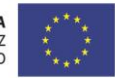

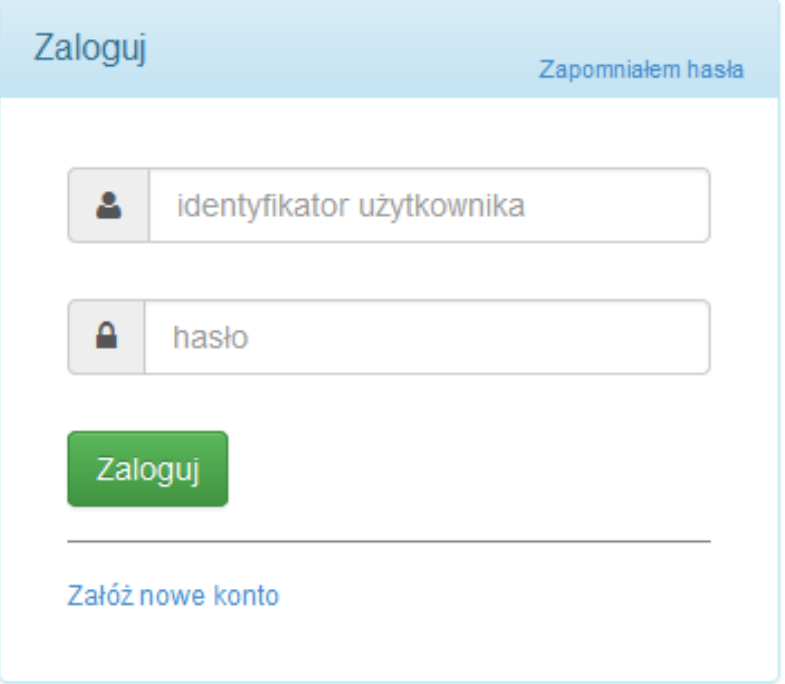

W celu zalogowania się do portalu należy podać swój identyfikator użytkownika oraz hasło, a następnie zatwierdzić przyciskiem "Zaloguj".

W przypadku prawidłowego zalogowania zostanie wyświetlony ekran powitalny.

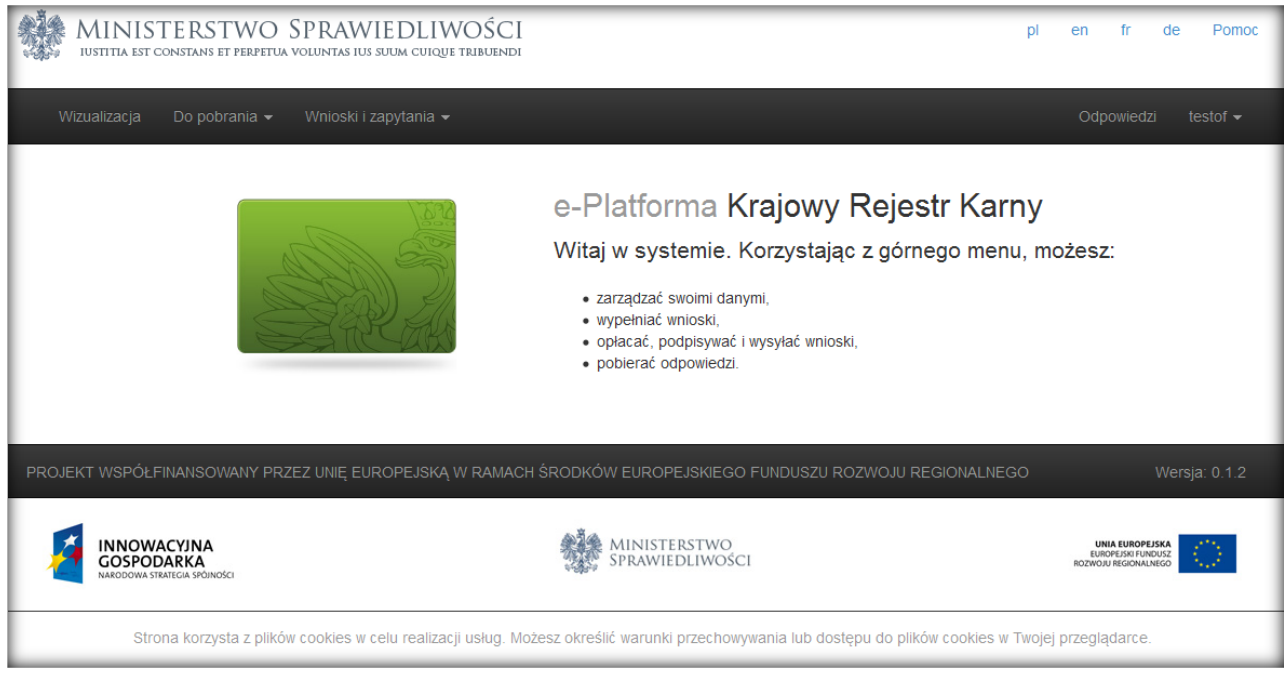

W przypadku trzykrotnego wpisania błędnego hasła konto zostanie zablokowane na czas 15 minut. Pojawi się wtedy komunikat "Konto zostało zablokowane. Spróbuj zalogować się ponownie po upływie X minut." ( gdzie X to wartość, która pozostała z 15 minut blokady)

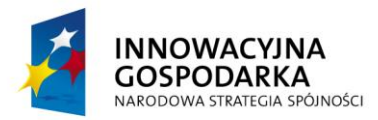

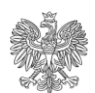

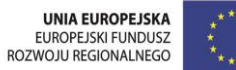

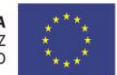

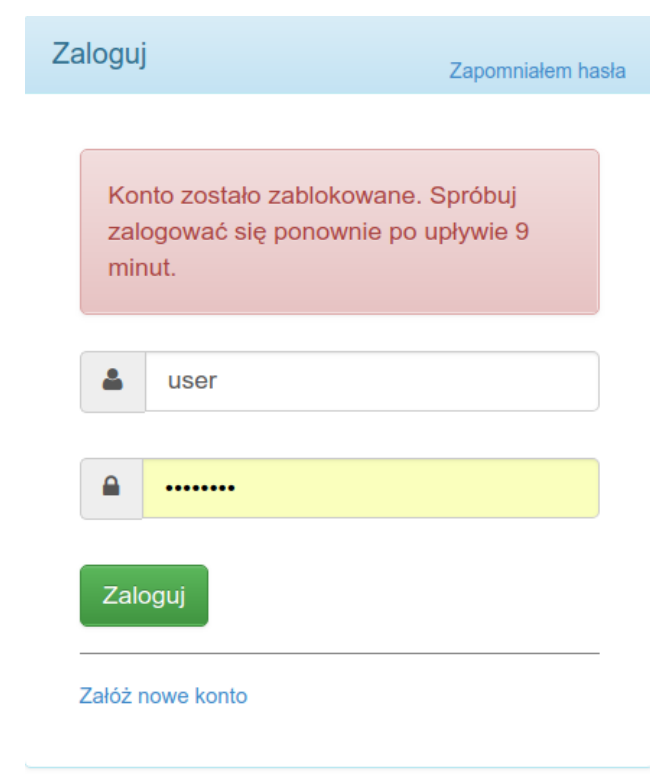

# <span id="page-9-0"></span>**2.3 Resetowanie hasła**

Aby odzyskać hasło do portalu, należy kliknąć na link "Zapomniałem hasła" znajdujący się na stronie logowania do systemu.

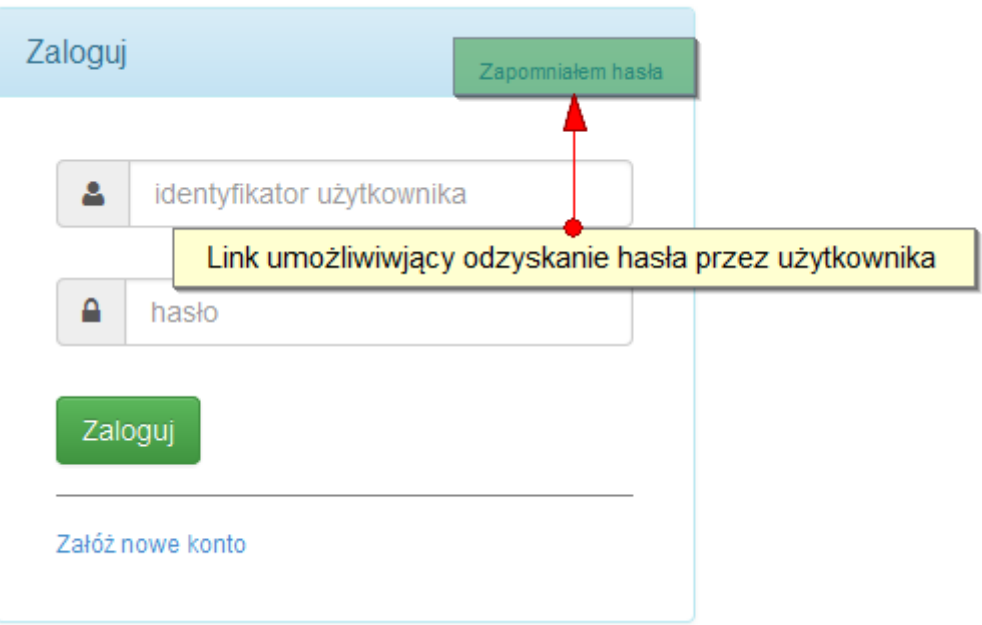

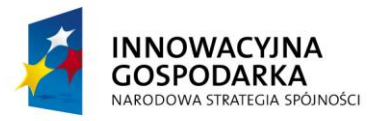

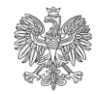

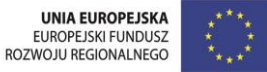

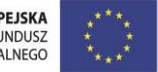

Po kliknięciu przycisku wyświetlony zostanie monit z prośbą o podanie loginu użytkownika. Na podany podczas rejestracji adres e-mail zostanie wysłany link umożliwiający zmianę hasła.

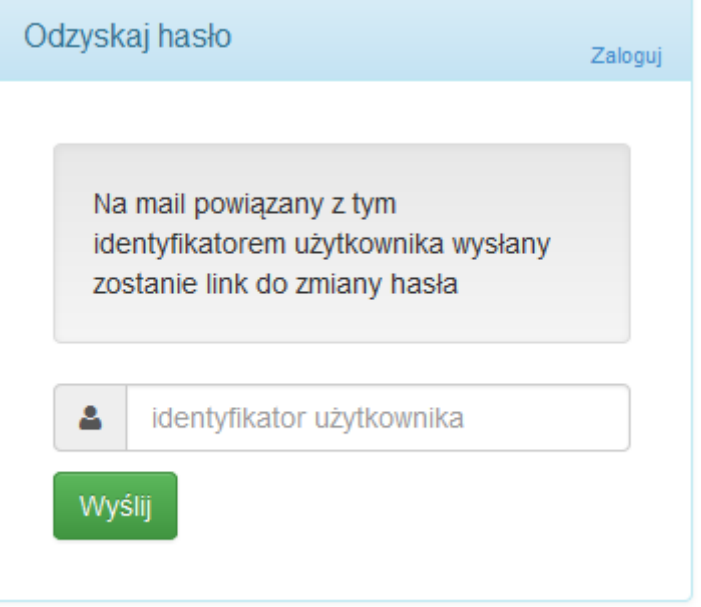

### **! UWAGA ! – Link ważny jest przez 24 godziny od momentu wysłania.**

Po kliknięciu linku wyświetlona zostanie strona umożliwiająca ustanowienie nowego hasła.

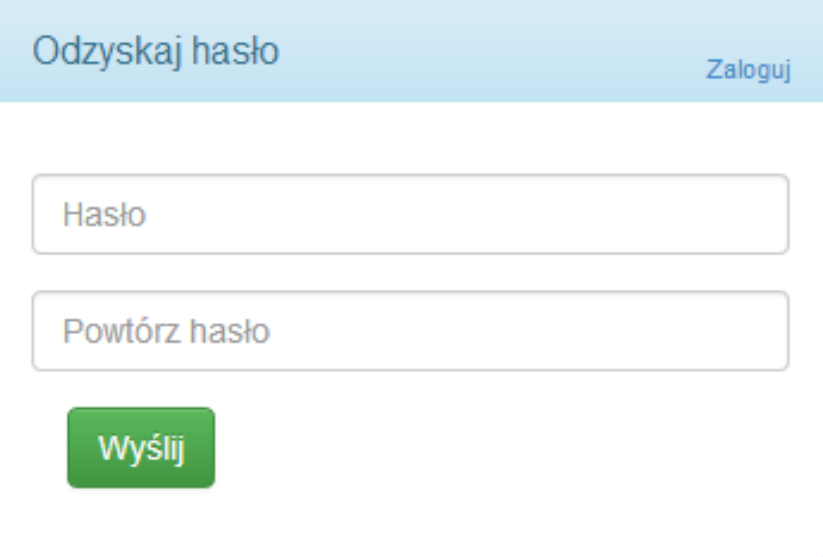

Jeśli nie zostanie podane nowe hasło (np.: użytkownik zamknie przeglądarkę), stare hasło w dalszym ciągu pozostaje aktywne. Jeśli nowe hasło zostanie prawidłowo ustanowione, stare zostaje deaktywowane, a system wyświetli komunikat o jego poprawnej zmianie. Nowe hasło musi zawierać przynajmniej jedną dużą literę, cyfrę i znak specjalny i być dłuższe niż 6 znaków.

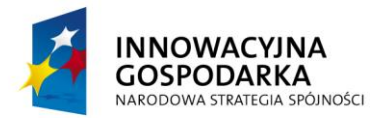

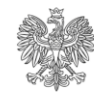

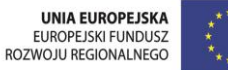

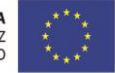

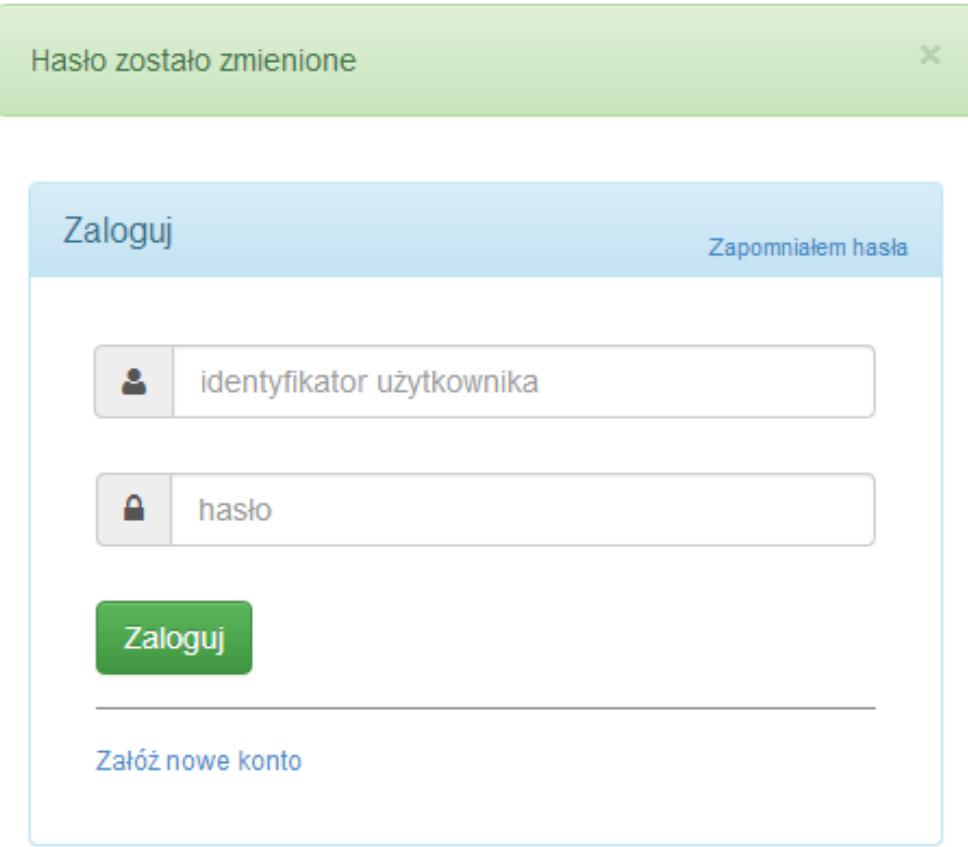

# <span id="page-11-0"></span>**2.4 Zarządzanie kontem**

Po zalogowaniu, możliwe jest zarządzaniem kontem z poziomu menu z nazwą użytkownika. Dostępne opcje to zmiana danych osobowych, zmiana hasła oraz usunięcie konta (dostępne tylko dla użytkowników nie będących administratorami podmiotów).

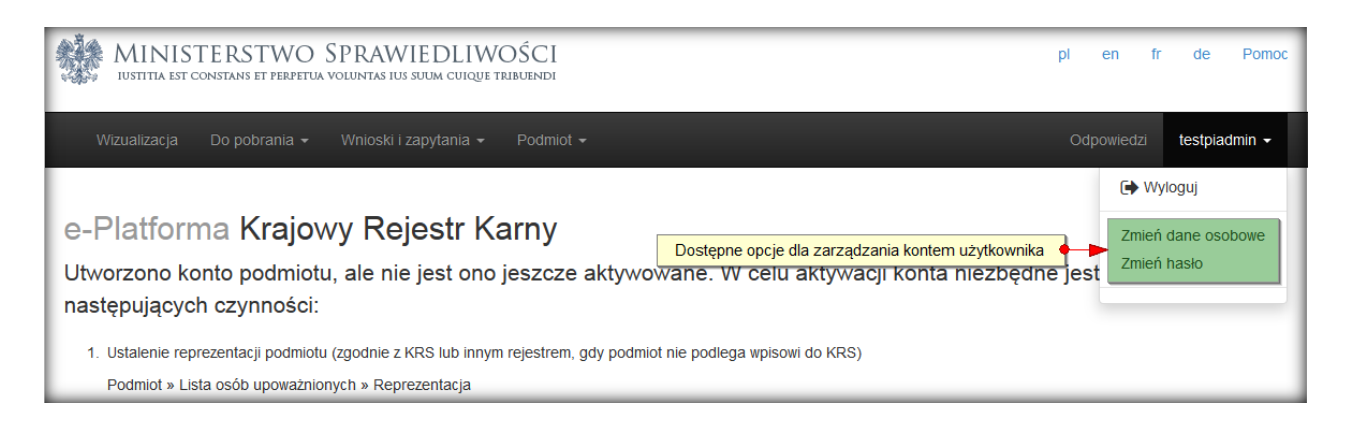

W zakładce "Zmień dane osobowe" wyświetlają się wszystkie dane użytkownika. Użytkownik nie jest jednak w stanie zmienić identyfikatora użytkownika.

Adres e-mail jest możliwy do zmiany za pomocą przycisku dostępnego na dole strony.

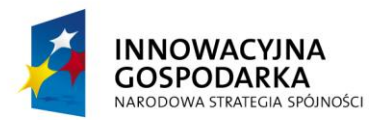

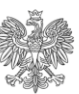

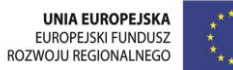

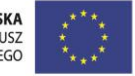

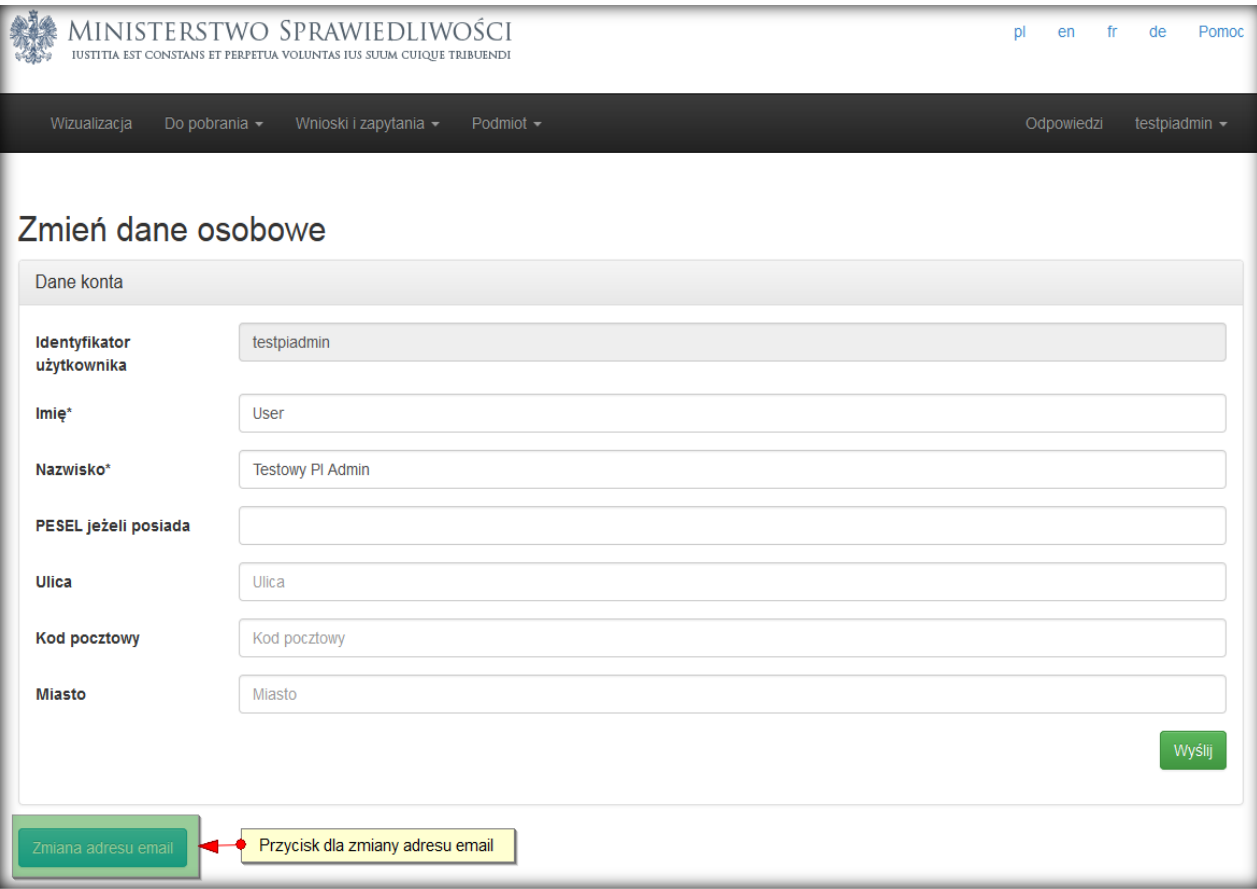

Zakładka "Zmiana hasła" pozwała na ustanowienie nowego hasła do portalu. Nowe hasło musi zawierać przynajmniej jedną dużą literę, cyfrę i znak specjalny i być dłuższe niż 6 znaków.

W celu ustanowienia nowego hasła, niezbędne jest podanie obecnego.

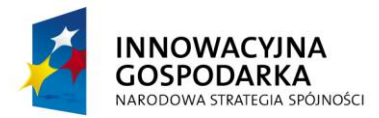

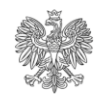

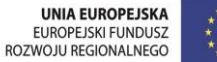

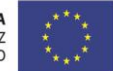

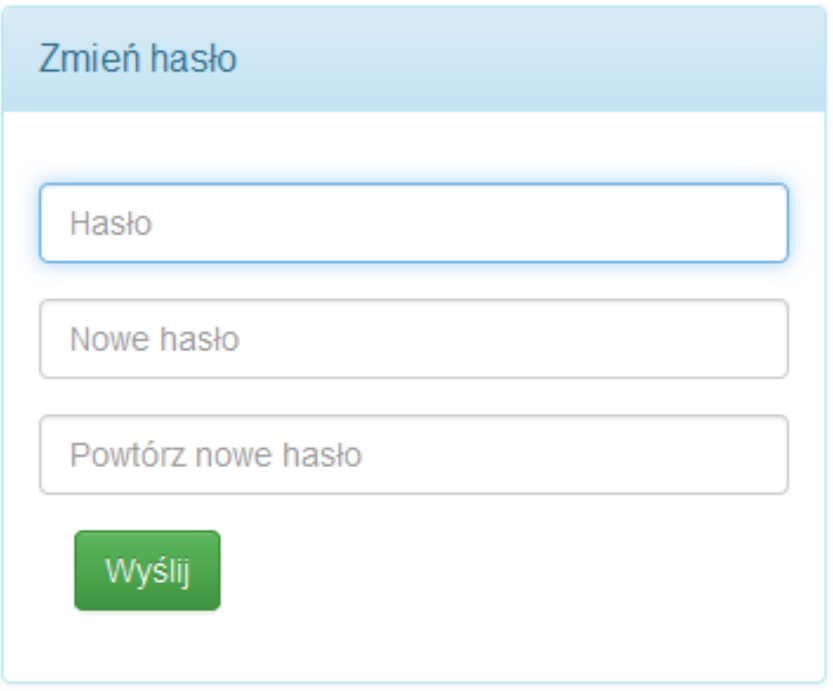

# <span id="page-13-0"></span>**2.5 Wylogowanie**

Użytkownik może w dowolnym momencie wylogować się z aplikacji, korzystając z przycisku "Wyloguj" dostępnego po kliknięciu w element menu symbolizujący nazwę użytkownika.

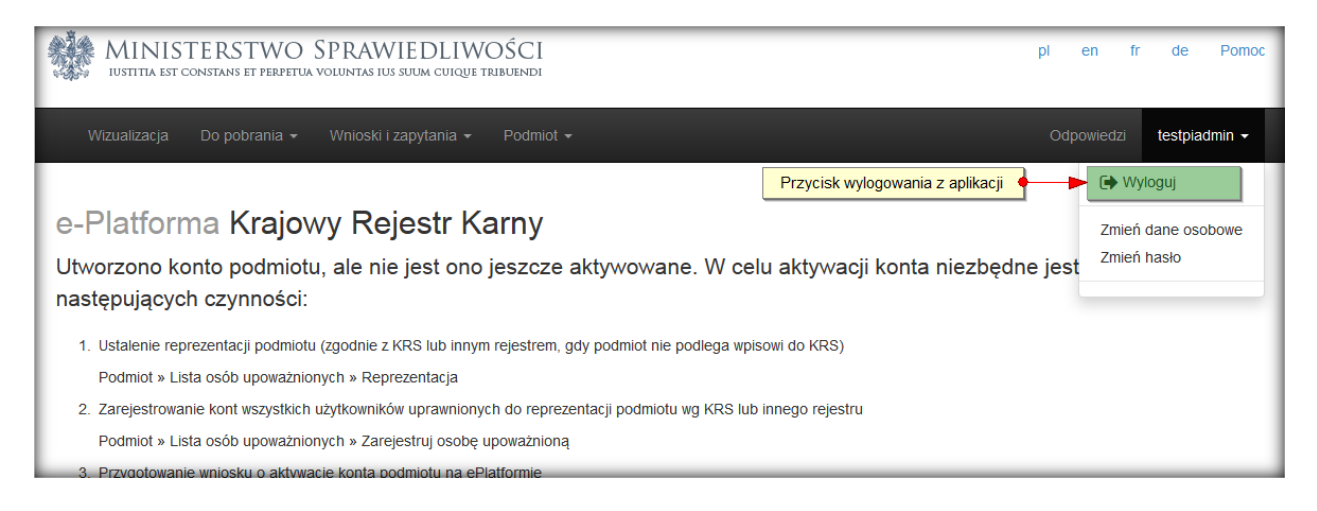

**Zaleca się "wylogowanie" z aplikacji przy każdorazowym zakończeniu pracy.**

# <span id="page-13-1"></span>**3 Zarządzanie podmiotem**

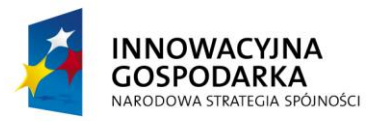

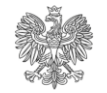

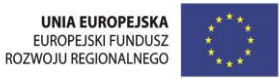

Menu "Podmiot" dostępne jest po zalogowaniu. Funkcje dotyczące zarządzania kontem podmiotu (zmiana danych, dodawanie osób upoważnionych, usuwanie konta podmiotu) dostępne są tylko i wyłącznie dla administratora danego podmiotu (konto, za pomocą którego zarejestrowano podmiot). Uprawnienia administratora podmiotu, nie mogą zostać odebrane, przekazane, ani nadane innemu kontu podmiotu.

### <span id="page-14-0"></span>**3.1 Dodawanie osoby uprawnionej**

Pierwszą czynnością jaką wykonuje administrator podmiotu po zalogowaniu się do nowo aktywowanego konta jest ustanowienie listy osób uprawnionych. Aby tego dokonać należy kliknąć link "Dodaj osobę uprawnioną" w menu "Podmiot".

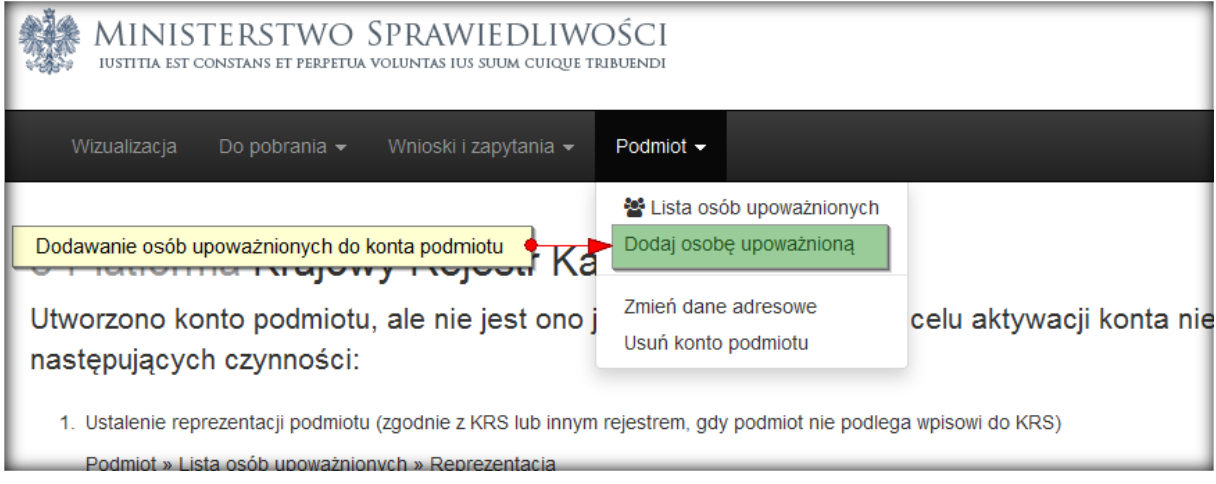

Na ekranie pojawi się formularz dodawania osoby uprawnionej. Należy uzupełnić wymagane pola (w tym identyfikator użytkownika i adres email) i potwierdzić przyciskiem Zapisz".

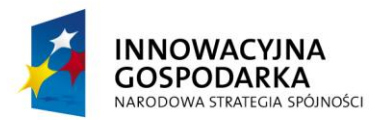

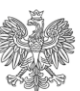

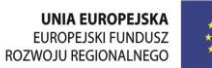

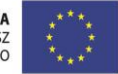

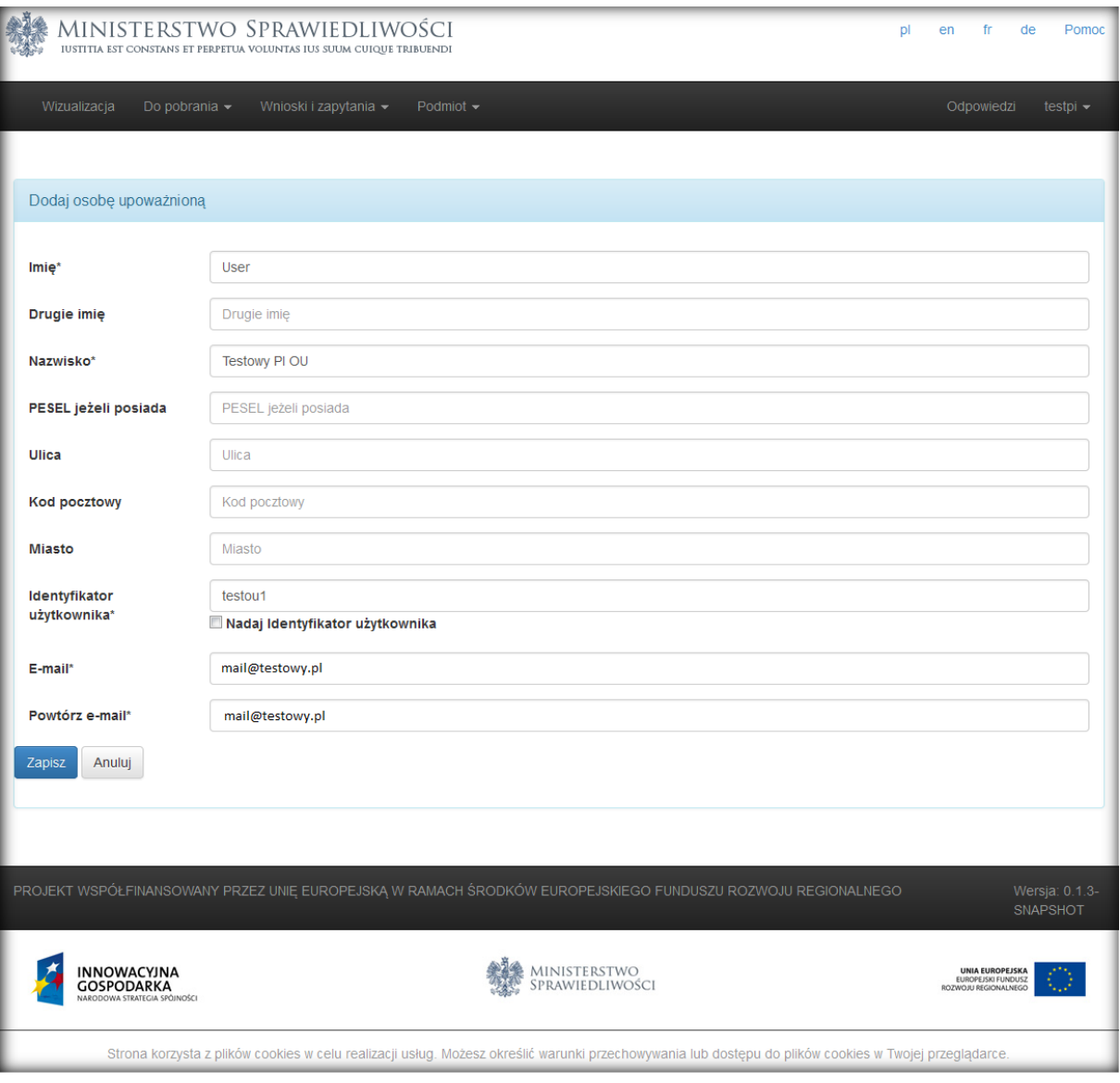

Na podany w formularzu adres email zostanie wysłany link aktywacyjny, po kliknięciu którego niezbędne będzie ustanowienie hasła do konta. Link ważny jest przez 5 dni od momentu wysłania.

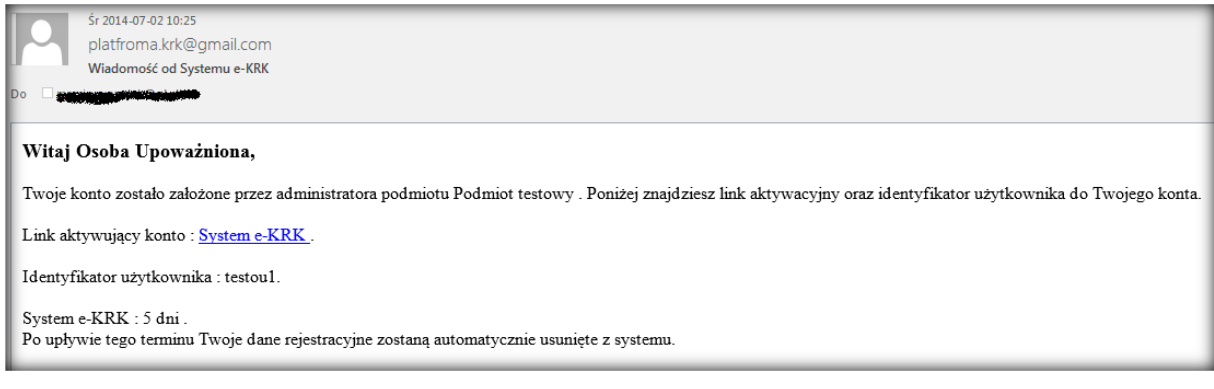

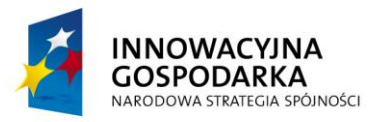

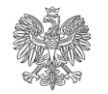

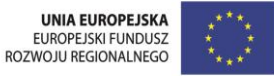

Po wykonaniu ww. czynności możliwe stanie się zalogowanie użytkownika w systemie e-KRK z wykorzystaniem identyfikatora nadanego przez administratora w procesie rejestracji osoby uprawnionej.

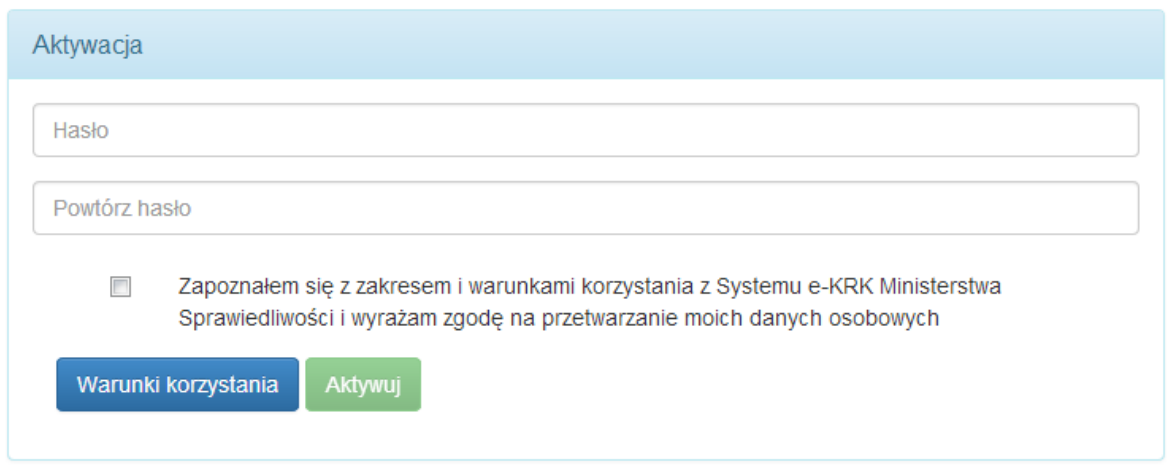

# <span id="page-16-0"></span>**3.2 Lista osób uprawnionych**

Wszelkie czynności administracyjne, na kontach należących do danego podmiotu mogą być wykonywane z poziomu linku "Lista osób uprawnionych" w menu "Podmiot".

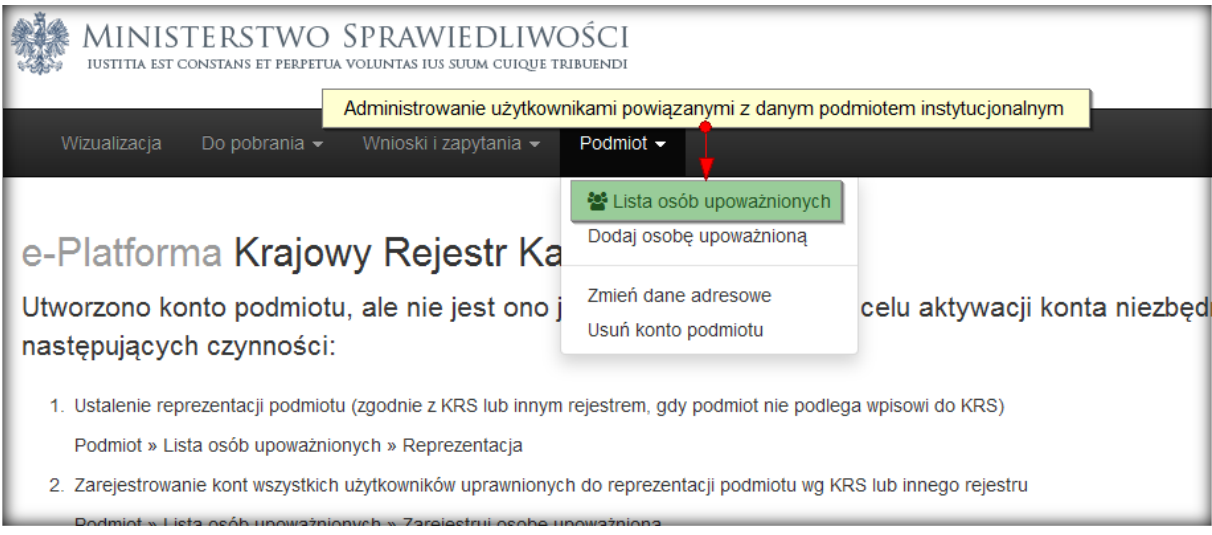

Po jego kliknięciu widoczna jest lista kont zarejestrowanych w ramach danego Podmiotu Instytucjonalnego, oraz lista akcji możliwych do wykonania na każdym użytkowniku.

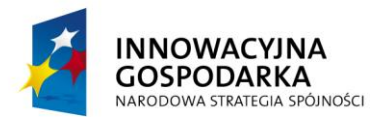

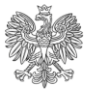

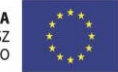

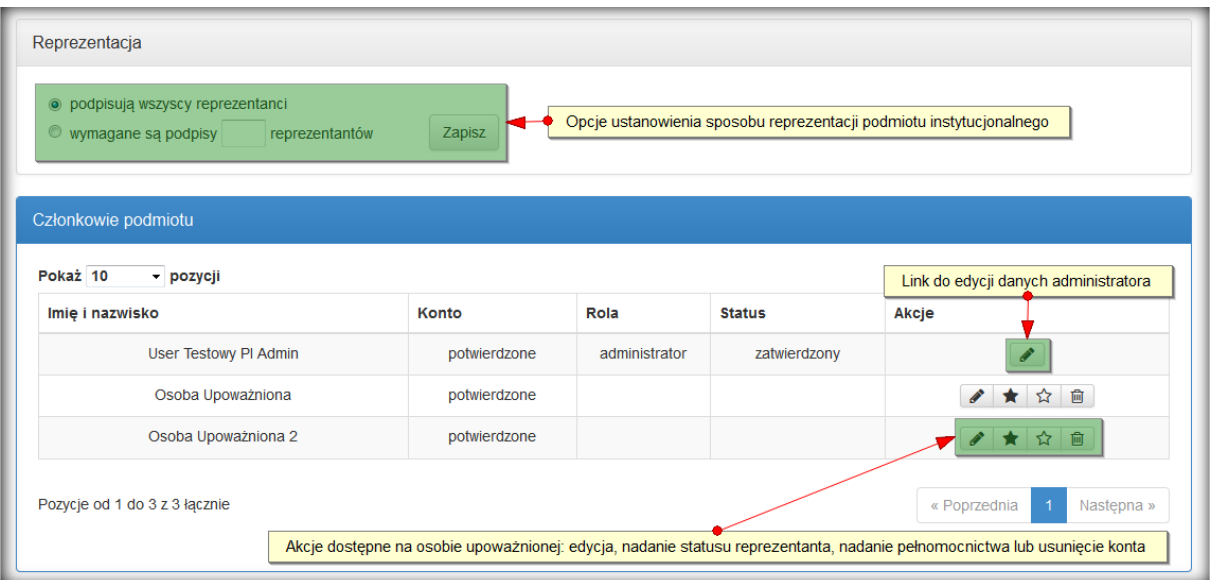

Z poziomu tej strony możliwe jest nadawanie uprawnień reprezentanta lub pełnomocnika, dla każdej z osób upoważnionych. Nadanie praw pełnomocnika oznacza, że dana osoba będzie mogła samodzielnie podpisywać i wysyłać dokumenty do KRK z poziomu e-KRK.

W przypadku reprezentantów, liczba podpisujących będzie musiała równać się liczbie wpisanej przez administratora w pole w gorej części ekranu "wymagane są podpisy

"N reprezentantów" (gdzie N musi być liczbą całkowitą nie mniejszą niż 1).

Domyślnie system przyjmuje, że wszyscy reprezentanci mają obowiązek podpisu przesyłanego wniosku/zapytania.

W przypadku wprowadzenia aktualizacji, system potwierdzi jej zapisanie stosownym komunikatem na górze ekranu.

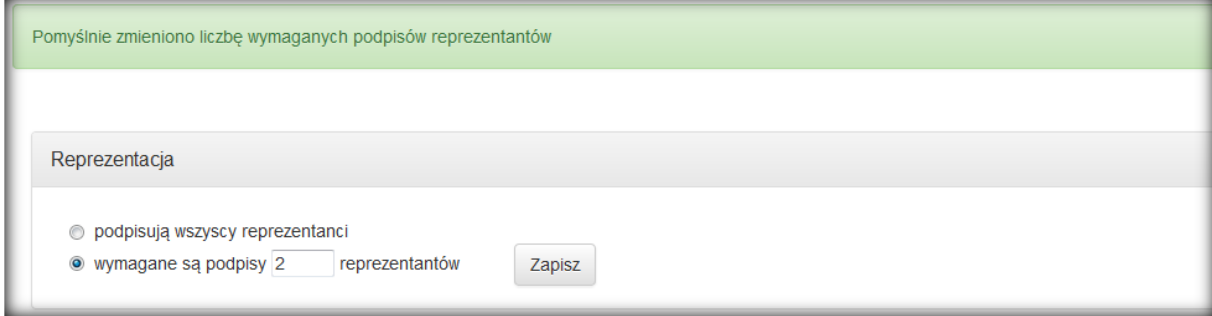

W tym przypadku, należy pamiętać, że liczba reprezentantów nie powinna być niższa niż wartość wpisana w pole "Reprezentacja". W przeciwnym wypadku, podpisywanie wniosków z poziomu systemu, nie będzie możliwe.

Z poziomu listy osób upoważnionych administrator podmiotu może edytować konta użytkowników powiązanych z podmiotem instytucjonalnym (bez możliwości zmiany loginu i hasła), jak również usuwać konta.

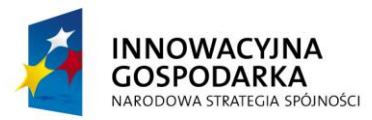

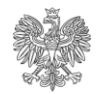

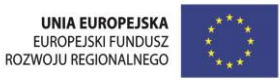

Link "Lista osób upoważnionych" widoczny jest również dla "nie-administratorów" podmiotu instytucjonalnego, Ci jednak mogą tylko przeglądać spis kont użytkowników, bez możliwości wykonania jakiejkolwiek akcji.

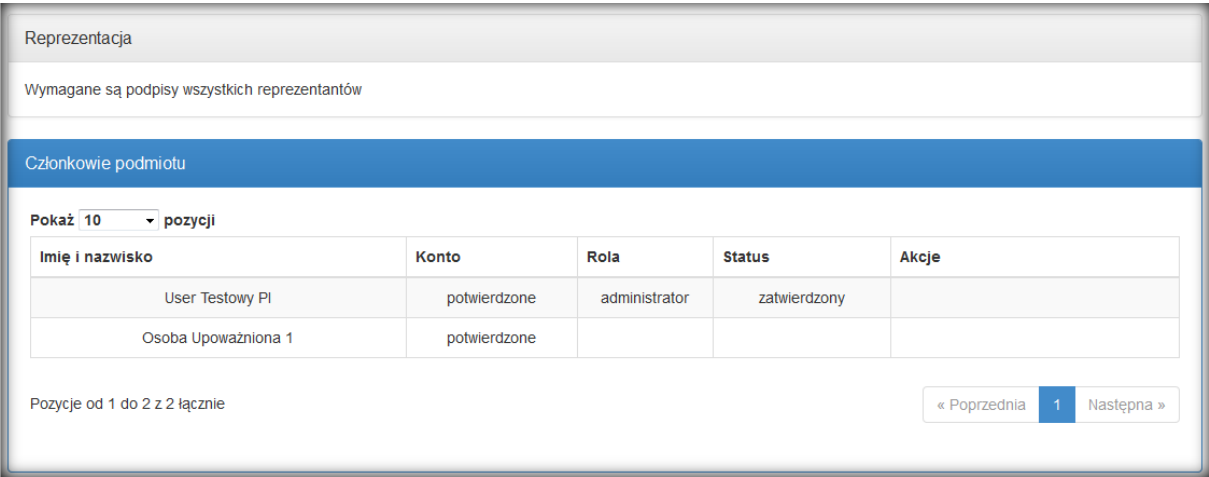

# <span id="page-18-0"></span>**3.3 Zmiana danych adresowych**

Zmiana danych adresowych podmiotu możliwa jest z poziomu menu "Podmiot", po kliknięciu na link "Zamień dane adresowe".

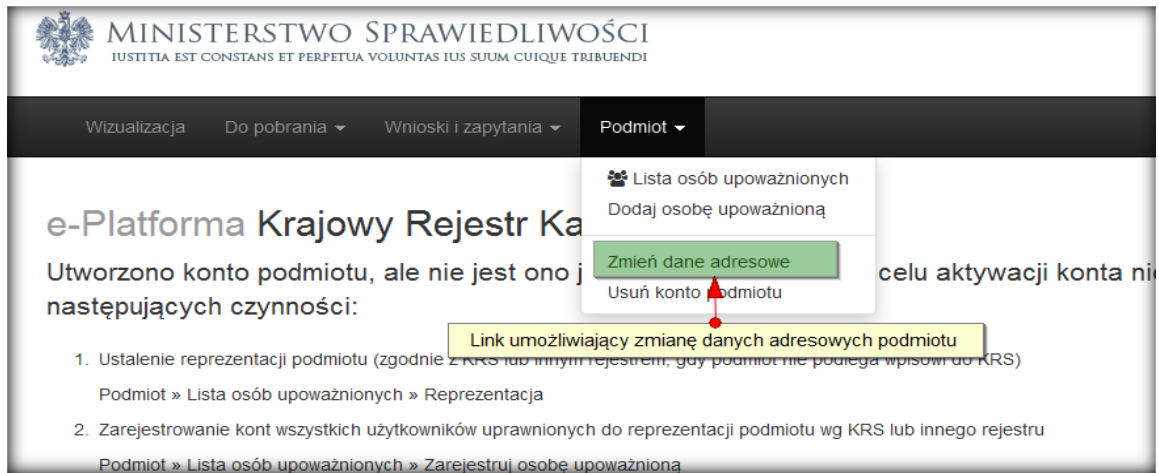

Zmiany danych adresowych dokonywać może tylko administrator danego podmiotu.

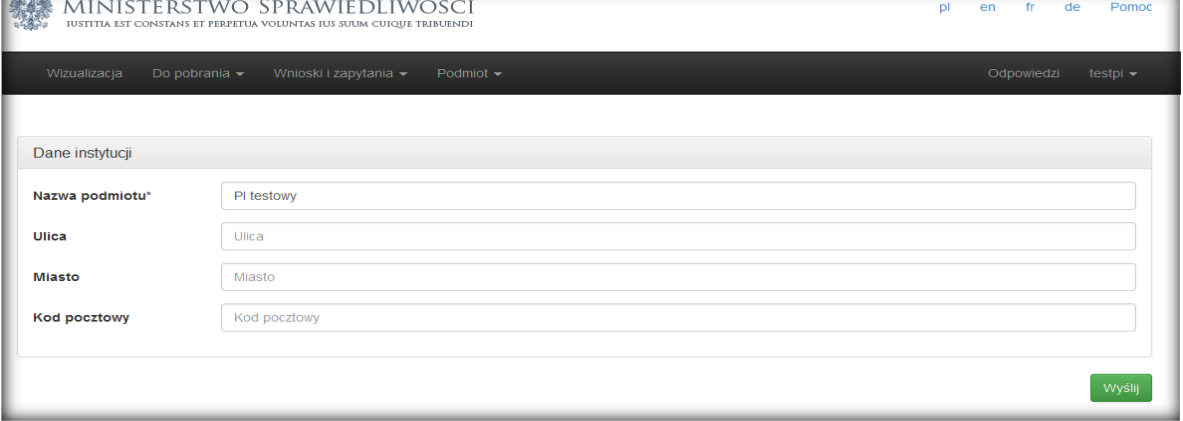

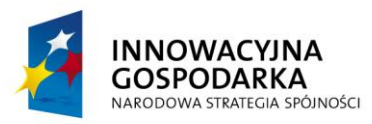

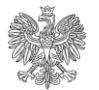

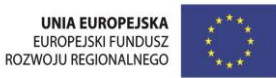

# <span id="page-19-0"></span>**3.4 Usunięcie konta podmiotu**

Usunięcie konta podmiotu instytucjonalnego (całego podmiotu) możliwe jest z poziomu menu "Podmiot", po kliknięciu na link "Usuń konto podmiotu".

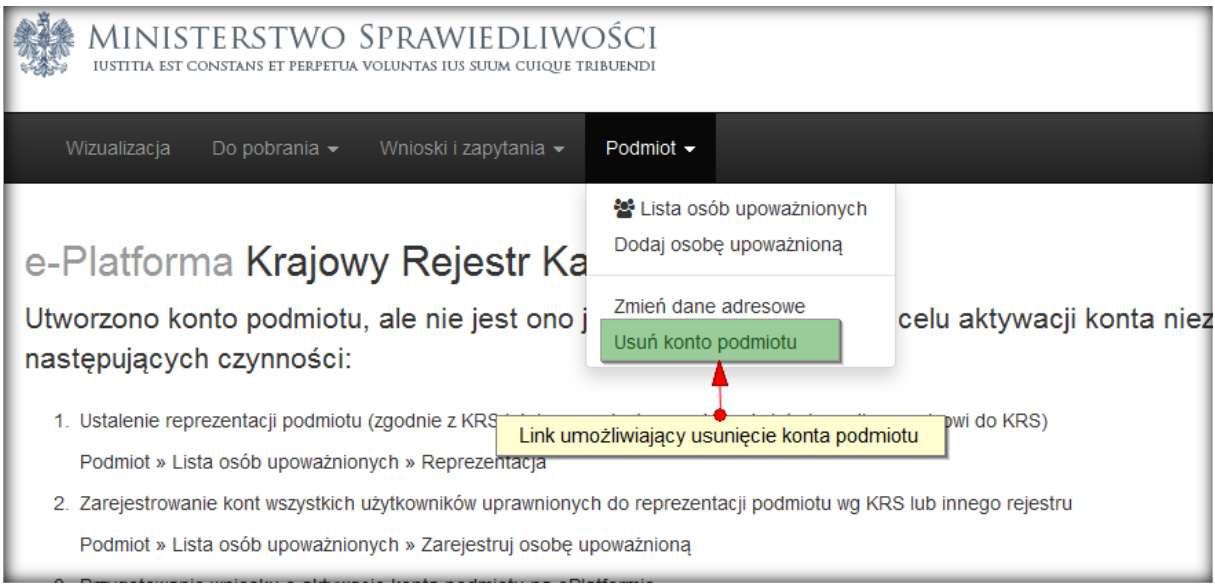

Konto podmiotu nie może zostać usunięte, do czasu udzielenia odpowiedzi przez KRK na wszystkie przesłane wnioski/zapytania. Usunięcie konta podmiotu odbywa się analogicznie do ustanawianie nowego reprezentanta:

- 1. Administrator podmiotu klika na przycisk "Usuń konto"
- 2. System sprawdza, czy są jakieś wnioski/zapytania bez odpowiedzi (konto zostanie usunięte dopiero w momencie podpisania PD i pobrania odpowiedzi)
- 3. Reprezentanci otrzymują maile z informacją o uruchomieniu procedury usuwania konta podmiotu
- 4. Reprezentantom pojawi się nowa pozycja menu "Usuń konto"
- 5. Po kliknięciu zobaczą ekran z możliwością pobrania pliku zezwolenia, który będzie musiała podpisać ilość reprezentantów zgodna z reprezentacją
- 6. W momencie uzyskania niezbędnej ilości podpisów konto zostanie usunięte

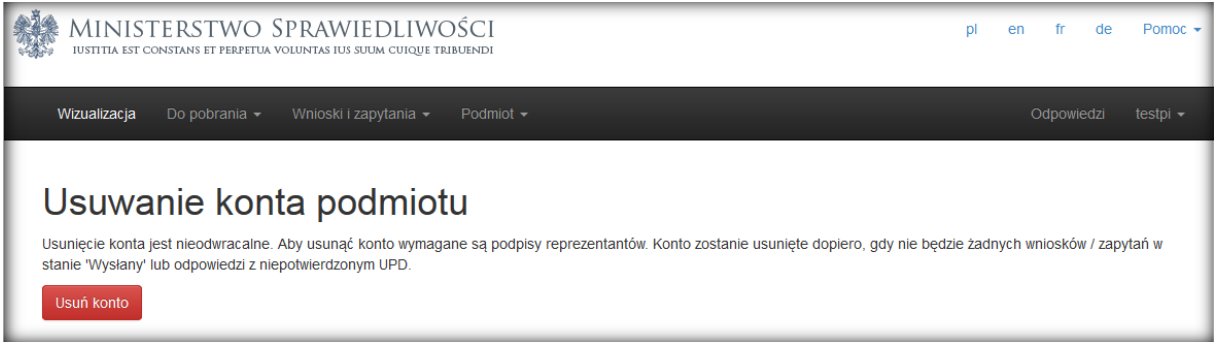

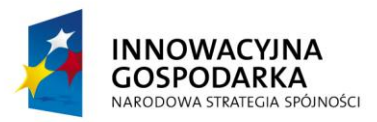

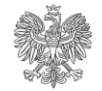

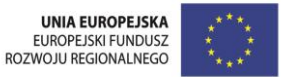

# <span id="page-20-0"></span>**4 Wnioski i zapytania**

Wnioski i zapytania mogą być składane przez użytkowników systemu e-KRK, z wyłączeniem administratorów podmiotów instytucjonalnych.

# <span id="page-20-1"></span>**4.1 Wnioski do KRK**

Każda upoważniona osoba, powiązana z podmiotem instytucjonalnym, za pomocą e-KRK, może złożyć wniosek o udzielenie informacji z KRK o swoim podmiocie.

Aby tego dokonać, z poziomu menu "Wnioski i zapytania" niezbędne jest wybranie opcji "Wniosek o podmiot".

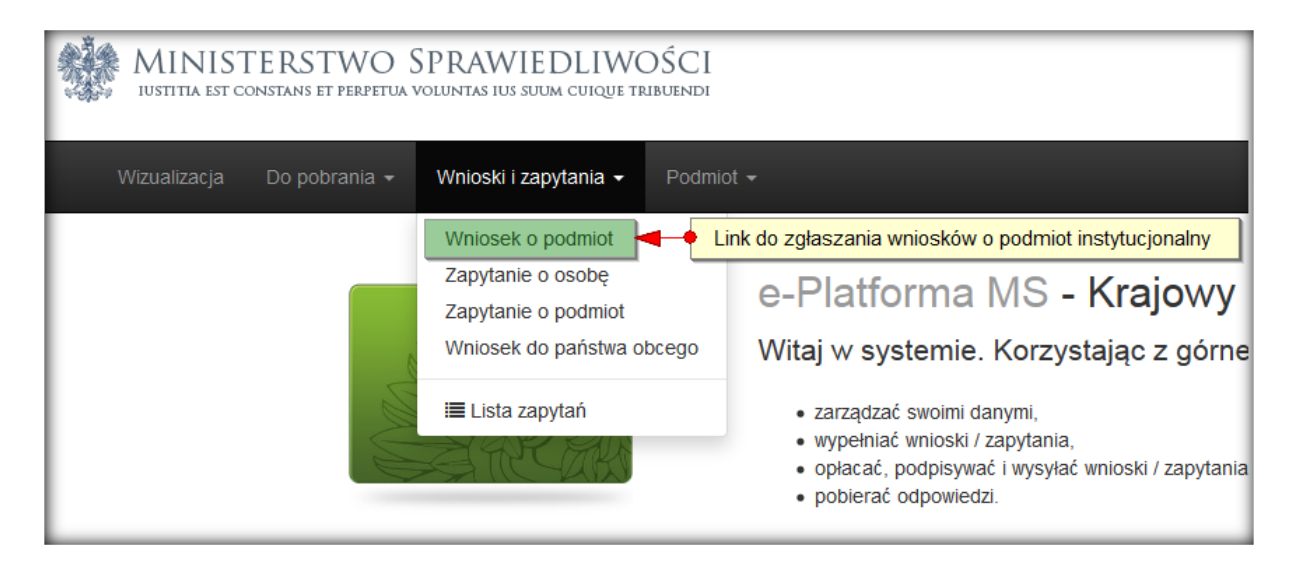

- Otworzona zostanie strona z formularzem zapytania.
- Pola wymagane oznaczone będą gwiazdką.
- Po wypełnieniu formularza należy kliknąć przycisk "Zapisz" dostępny na dole strony.
- W przypadku wykrycia błędów na wypełnianym formularzu, system poinformuje o nich użytkownika za pomocą komunikatu na górze strony.
- Wszystkie nieprawidłowo wypełnione pola zostaną dodatkowo oznaczone kolorem czerwonym.
- Do wniosku mogą być dodawane załączniki za pomocą przycisku "Dodaj załącznik".
- Wniosek może zostać wydrukowany za pomocą przycisku "Drukuj".

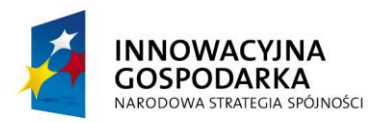

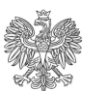

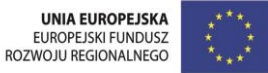

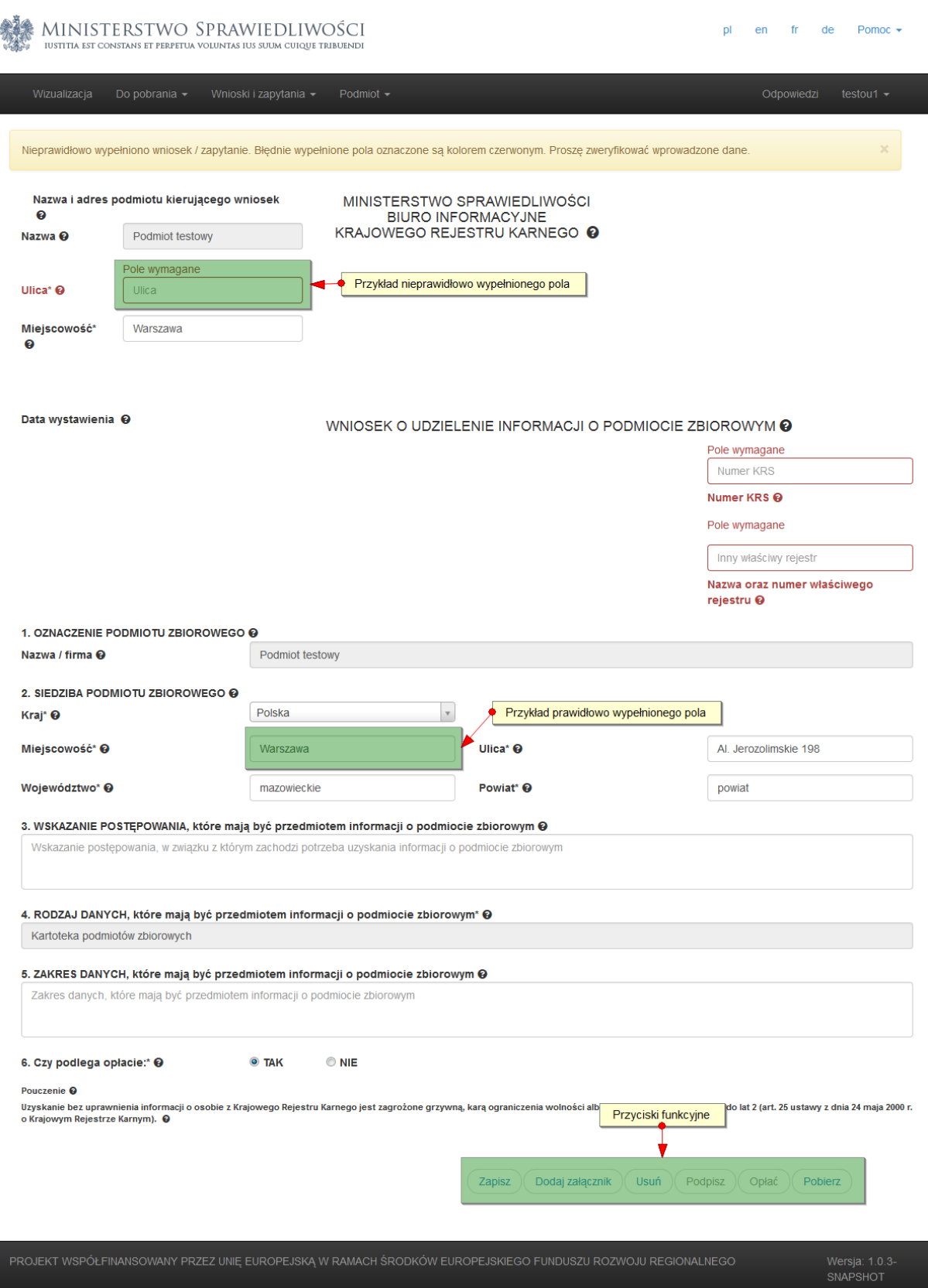

Po poprawnym uzupełnieniu wszystkich pól i zapisaniu dokumentu przycisk "Podpisz" staje się aktywny.

Po jego kliknięciu pojawia się okno umożliwiające podpisanie dokumentu na trzy różne sposoby:

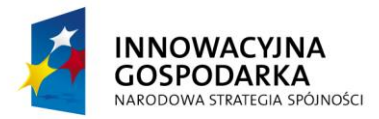

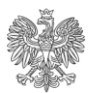

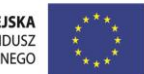

- certyfikatem kwalifikowanym,
- certyfikatem zaufanym,
- podpisem zaufanym .

# <span id="page-22-0"></span>**4.2 Zapytania o osoby**

Każda upoważniona osoba, powiązana z podmiotem instytucjonalnym, za pomocą portalu e-KRK, może złożyć zapytanie o udzielenie informacji z KRK o osobie fizycznej.

W przypadku wszystkich zapytań niezbędne jest podanie postępowania, w związku z którym zachodzi potrzeba uzyskania informacji o osobie.

Aby rozpocząć wypełnianie dokumentu zapytania, z poziomu menu "Wnioski i zapytania" niezbędne jest wybranie opcji "Zapytanie o osobę".

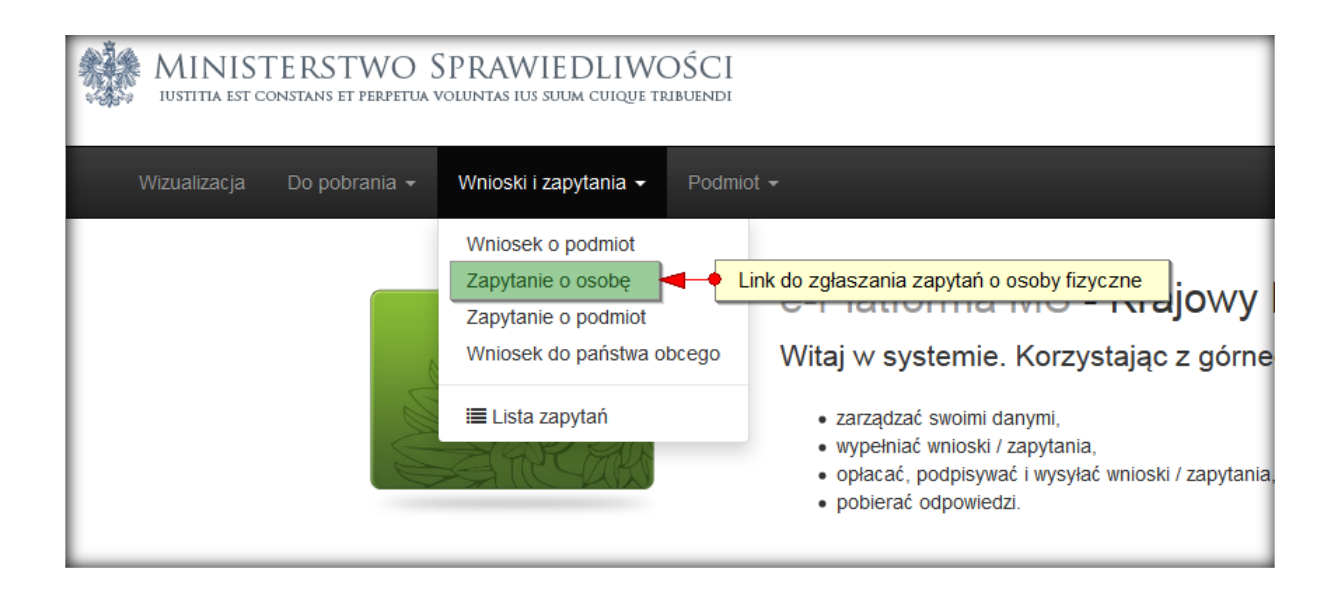

Otworzona zostanie strona z formularzem zapytania. Pola wymagane oznaczone będą gwiazdką.

Po wypełnieniu formularza należy kliknąć przycisk "Zapisz" dostępny na dole strony.

W przypadku wykrycia błędów na wypełnianym formularzu, system poinformuje o nich użytkownika za pomocą komunikatu na górze strony. Wszystkie nieprawidłowo wypełnione pola zostaną dodatkowo oznaczone kolorem czerwonym. Do wniosku mogą być dodawane załączniki za pomocą przycisku "Dodaj załącznik". Wniosek może zostać wydrukowany za pomocą przycisku "Drukuj".

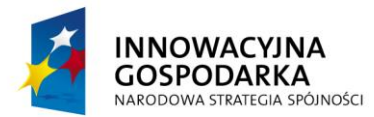

IUSTITIA EST CONSTANS ET PERPETUA VOLUI

PI testowy

**Nazwa** 

nazwa<br>podmiotu' Ulica<sup>\*</sup>

Miejscowość

Data wystawienia

1. Nazwisko rodowe\*

3. Imiona 4. Imię ojca\* 6. Data urodzeniał 8. Miejsce urodzenia<sup>\*</sup>

10. Miejsce zamieszkania

Kartoteka karna

14. Czy podlega opłacie:\*

INNOWACYJNA<br>GOSPODARKA

Pouczenie

2. Nazwisko (w tym przybrane)\*

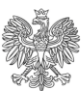

#### **MINISTERSTWO** SPRAWIEDLIWOŚCI

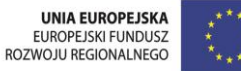

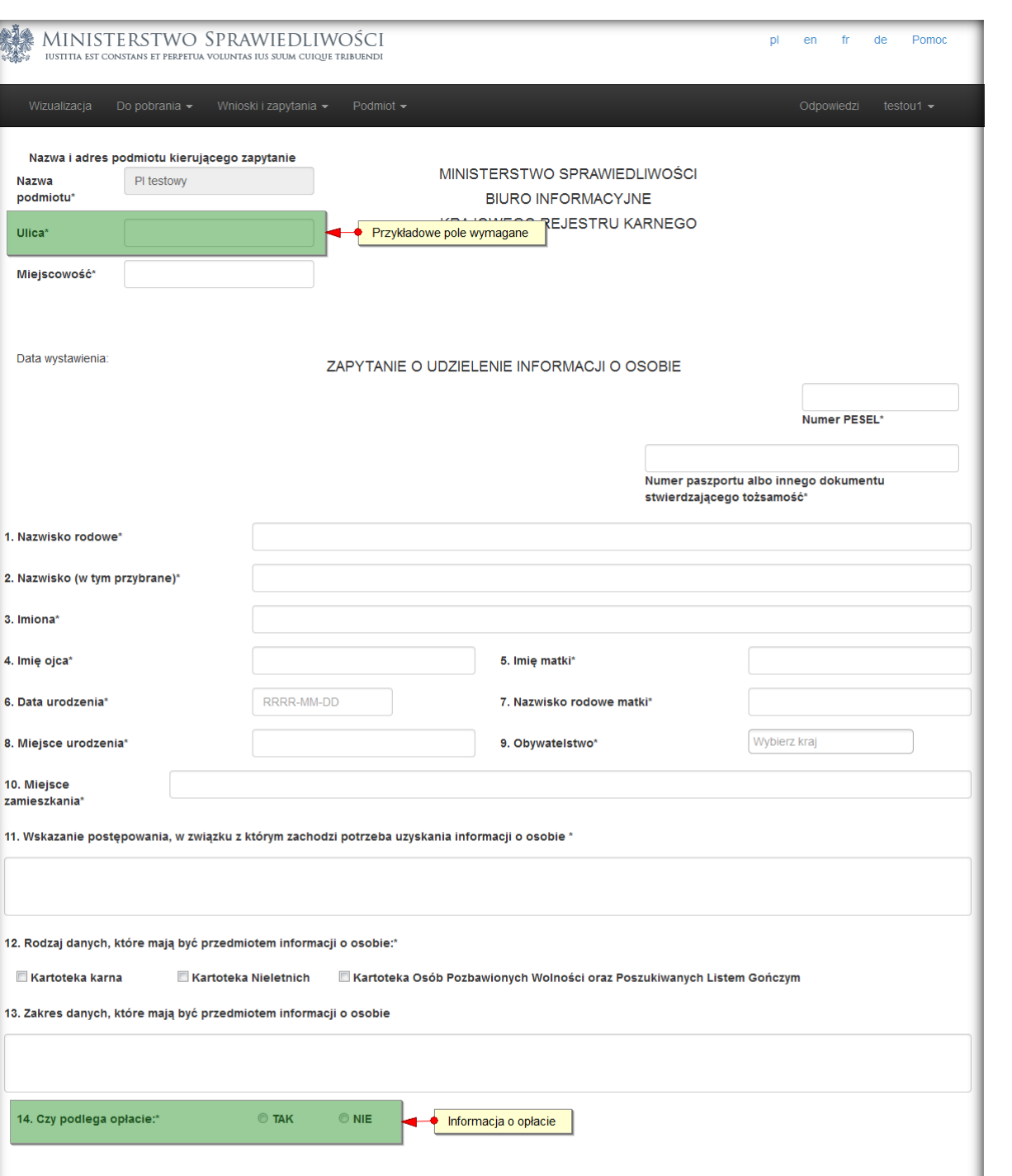

Projekt współfinansowany przez Unię Europejską ze środków Europejskiego Funduszu Rozwoju Regionalnego Podręcznik Użytkownika – dla Podmiotów Instytucjonalnych 24 z 43

PROJEKT WSPÓŁFINANSOWANY PRZEZ UNIĘ EUROPEJSKĄ W RAMACH ŚRODKÓW EUROPEJSKIEGO FUNDUSZU ROZWOJU REGIONALNEGO

Uzyskanie bez uprawnienia informacji o osobie z Krajowego Rejestru Karnego jest zagrożone grzywną, karą ograniczenia wc<br>2000 r. o Krajowym Rejestrze Karnym).

.<br>plności do lat 2 (art. 25 ustawy z dnia 24 maja

Drukt

UNIA EURO<br>EUROPEJSKI

Wersja: 0.1.3-<br>SNAPSHOT

Przyciski funkcyjne

Usuń

 $Poolpisz$  )

Opłać

Dodaj załącznik

Zapisz

MINISTERSTWO

Strona korzysta z plików cookies w celu realizacji usług. Możesz określić warunki przechowywania lub dostępu do plików cookies w Twojej przeglądarce

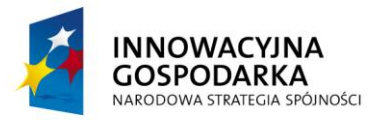

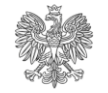

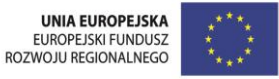

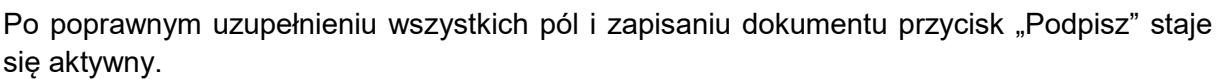

Po jego kliknięciu pojawia się okno umożliwiające podpisanie dokumentu na trzy różne sposoby:

- certyfikatem kwalifikowanym,
- certyfikatem zaufanym,
- podpisem zaufanym .

# <span id="page-24-0"></span>**4.3 Zapytania o podmioty instytucjonalne**

Każda upoważniona osoba, powiązana z podmiotem instytucjonalnym, za pomocą e-KRK, może złożyć zapytanie o udzielenie informacji z KRK o innym podmiocie instytucjonalnym. W przypadku wszystkich zapytań niezbędne jest podanie postępowania, w związku z którym

zachodzi potrzeba uzyskania informacji o podmiocie zbiorowym. Aby rozpocząć wypełnianie dokumentu zapytania, z poziomu menu "Wnioski i zapytania" niezbędne jest wybranie opcji "Zapytanie o instytucję".

MINISTERSTWO SPRAWIEDLIWOŚCI IUSTITIA EST CONSTANS ET PERPETUA VOLUNTAS IUS SUUM CUIQUE TRIBUENDI Wizualizacja Do pobrania -Wnioski i zapytania -Podmiot -Wniosek o podmiot Zapytanie o osobe Dlotforma MC v. aiowy Zapytanie o podmiot Link dla zapytań o podmioty instytucjonalne Wniosek do państwa obcego Witaj w systemie. Korzystając z górne **ELista zapytań** · zarządzać swoimi danymi, · wypełniać wnioski / zapytania. · opłacać, podpisywać i wysyłać wnioski / zapytania, · pobierać odpowiedzi.

Otworzona zostanie strona z formularzem zapytania. Pola wymagane oznaczone będą gwiazdką.

Po wypełnieniu formularza należy kliknąć przycisk "Zapisz" dostępny na dole strony.

W przypadku wykrycia błędów na wypełnianym formularzu, system poinformuje o nich użytkownika za pomocą komunikatu na górze strony. Wszystkie nieprawidłowo wypełnione pola zostaną dodatkowo oznaczone kolorem czerwonym. Do wniosku mogą być dodawane załączniki za pomocą przycisku "Dodaj załącznik". Wniosek może zostać wydrukowany za pomocą przycisku "Pobierz".

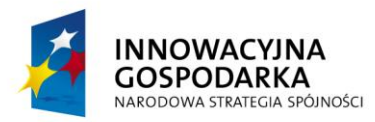

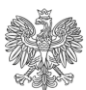

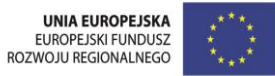

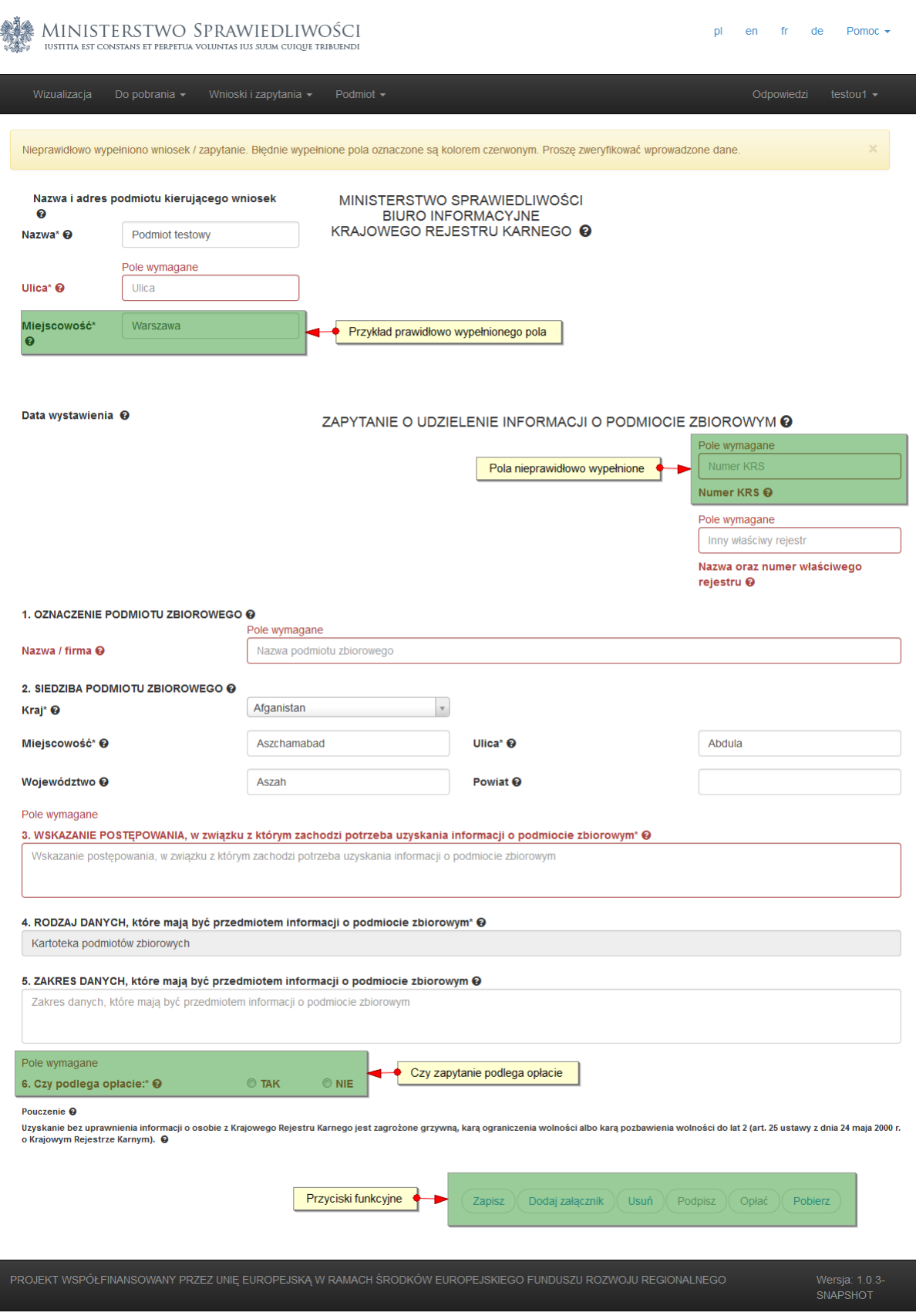

Po poprawnym uzupełnieniu wszystkich pól i zapisaniu dokumentu przycisk "Podpisz" staje się aktywny.

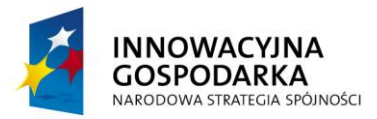

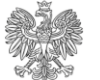

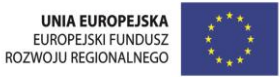

Po jego kliknięciu pojawia się okno umożliwiające podpisanie dokumentu na trzy różne sposoby:

- certyfikatem kwalifikowanym,
- certyfikatem zaufanym,
- podpisem zaufanym .

### <span id="page-26-0"></span>**4.4 Wnioski do państwa obcego**

System eKRK umożliwia podmiotom instytucjonalnym wysłanie wniosku o udzielenie informacji za pośrednictwem BI KRK do państw członkowskich UE, oraz w przypadku prowadzonych postępowań karnych także do państw trzecich, z którymi Rzeczpospolita Polska ma podpisane umowy o pomocy prawnej w sprawach karnych. W przypadku, gdy wnioski te dotyczą postępowań innych niż karne państwa członkowskie UE udzielają odpowiedzi zgodnie ze swoim prawem krajowym. Wszelkie ewentualne, dodatkowe formalności ( np. opłaty, dodatkowe dokumenty ) jakie wnioskujący będzie musiał spełnić by otrzymać informację wynikają z przepisów państw, do których wniosek jest kierowany. Wypełnienie tych formalności weryfikuje rejestr państwa, do którego wniosek został wysłany. BI KRK nie pobiera opłaty za przesłanie takiego wniosku.

Aby tego dokonać, z poziomu menu "Wnioski i zapytania" niezbędne jest wybranie opcji "Wniosek do państwa obcego".

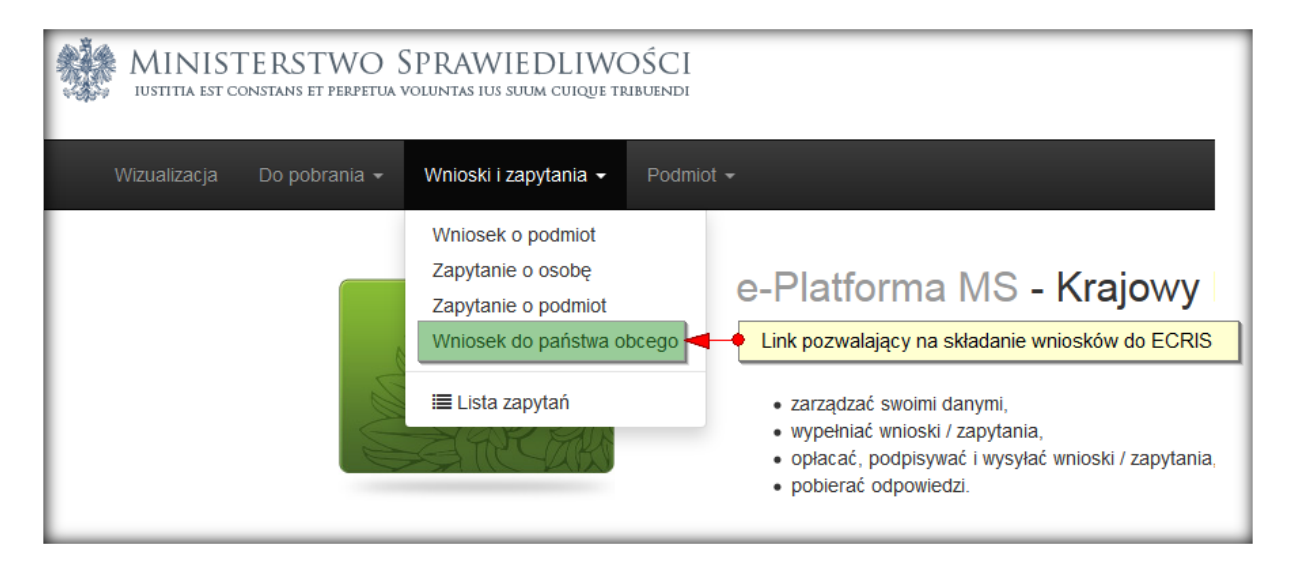

Otworzona zostanie strona z formularzem wniosku. Pola wymagane oznaczone będą gwiazdka. Po wypełnienia formularza należy kliknąć przycisk "Zapisz" dostępny na dole strony. W przypadku wykrycia błędów na wypełnianym formularzu, system poinformuje o nich użytkownika za pomocą komunikatu na górze strony. Wszystkie nieprawidłowo wypełnione pola zostaną dodatkowo oznaczone kolorem czerwonym. Do wniosku mogą być dodawane załączniki za pomocą przycisku "Dodaj załącznik". Wniosek może zostać wydrukowany za pomocą przycisku "Pobierz".

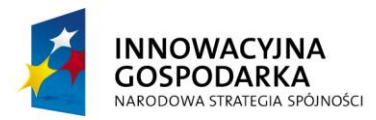

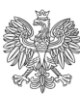

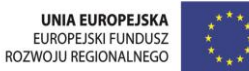

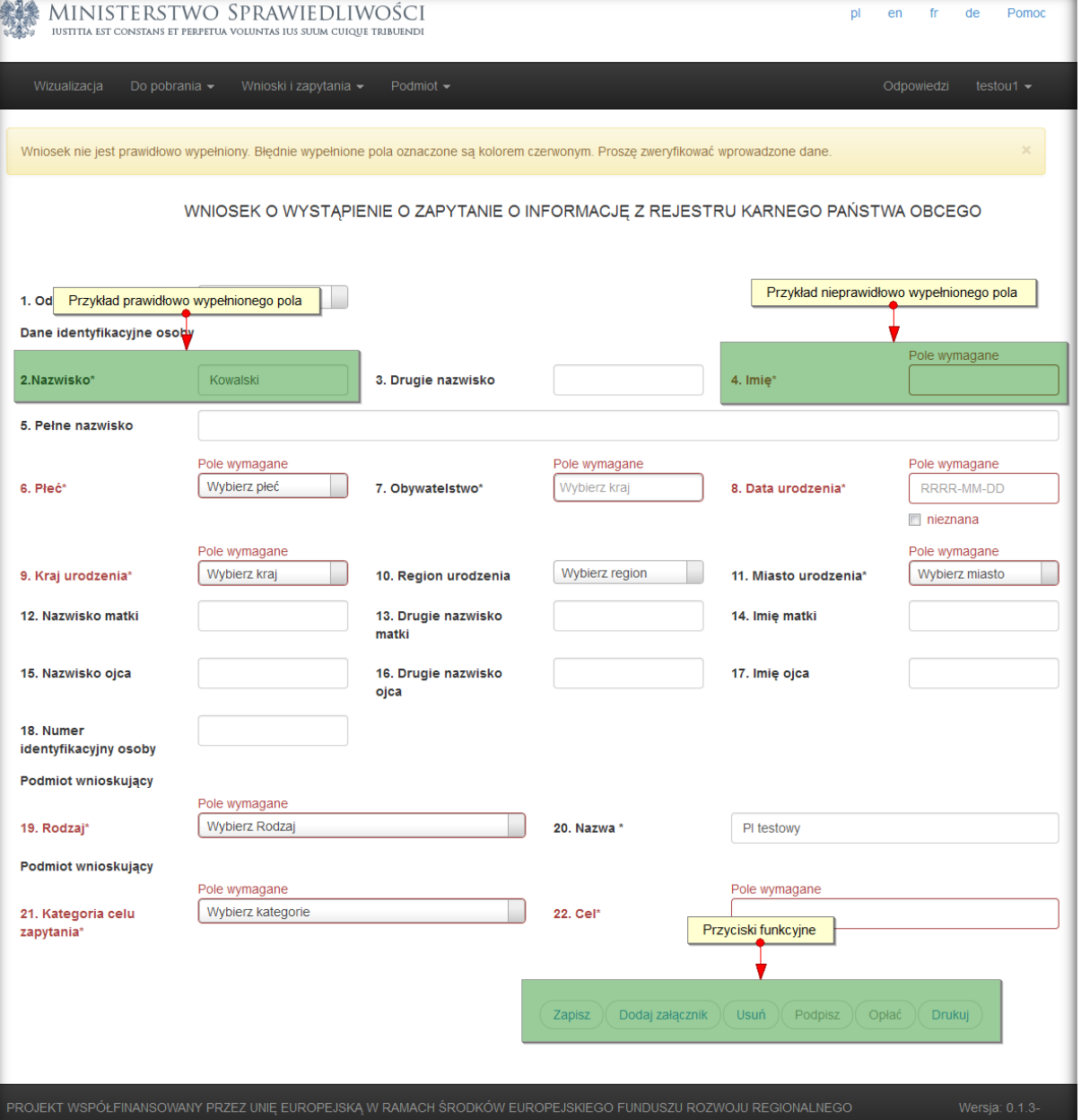

Po poprawnym uzupełnieniu wszystkich pól i zapisaniu dokumentu przycisk "Podpisz" staje się aktywny.

Po jego kliknięciu pojawia się okno umożliwiające podpisanie dokumentu na trzy różne sposoby:

- certyfikatem kwalifikowanym,
- certyfikatem zaufanym,
- podpisem zaufanym .

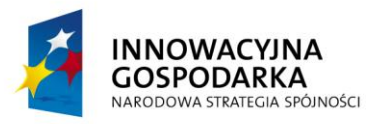

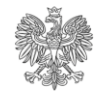

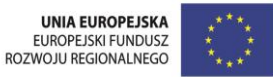

### <span id="page-28-0"></span>**4.5 Lista zapytań i wniosków**

Status wszystkich zapytań i wniosków może być śledzony poprzez link "Lista zapytań" dostępny w menu "Wnioski i zapytania". Link ten dostępny jest również dla administratorów Podmiotów Instytucjonalnych, jednak nie mogą oni wykonywać na wnioskach żadnych akcji (dostęp read-only).

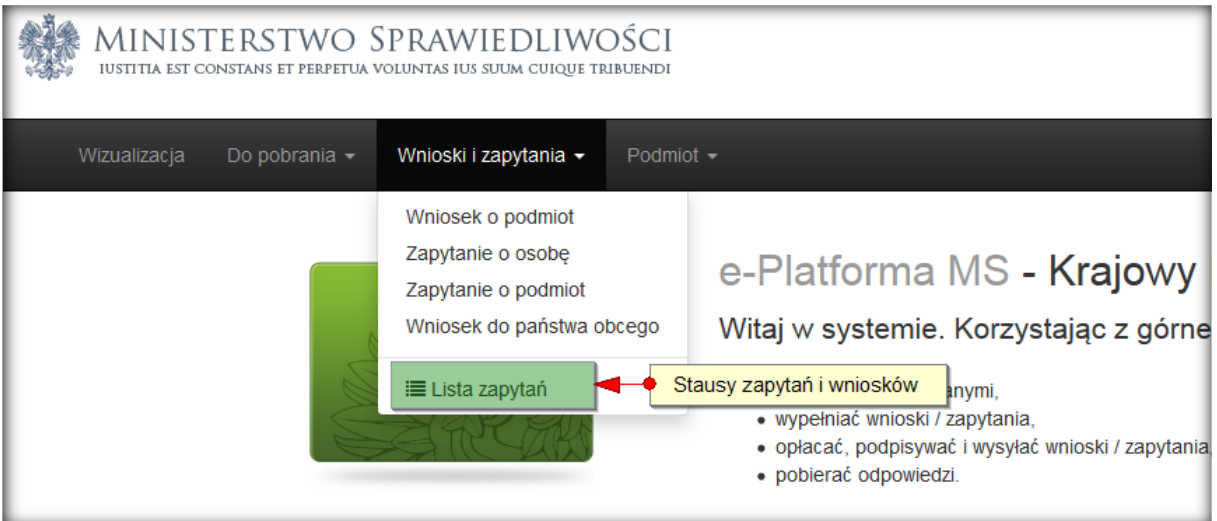

Strona ta pozwala na następujące operacje na dokumencie, który nie został wysłany/opłacony:

- 1. Edycję
- 2. Usunięcie
- 3. Pobranie pliku XML na dysk lokalny
- 4. Pobranie dokumentu
- 5. Dodanie załączników
- 6. Podejrzenie wniosku/zapytania
- 7. Podpisanie (tylko w przypadku prawidłowego wypełnienia formularza)
- 8. Opłacenie lub wysłanie (tylko wysłanie jeśli zwolniony z opłat)

Po opłaceniu i wysłaniu dokumentu, możliwymi dostępnymi operacjami są:

- 1. Zapis na dysku
- 2. Pobranie
- 3. Wyświetlenie (bez możliwości edycji).

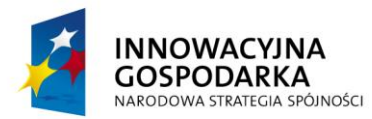

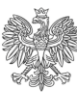

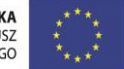

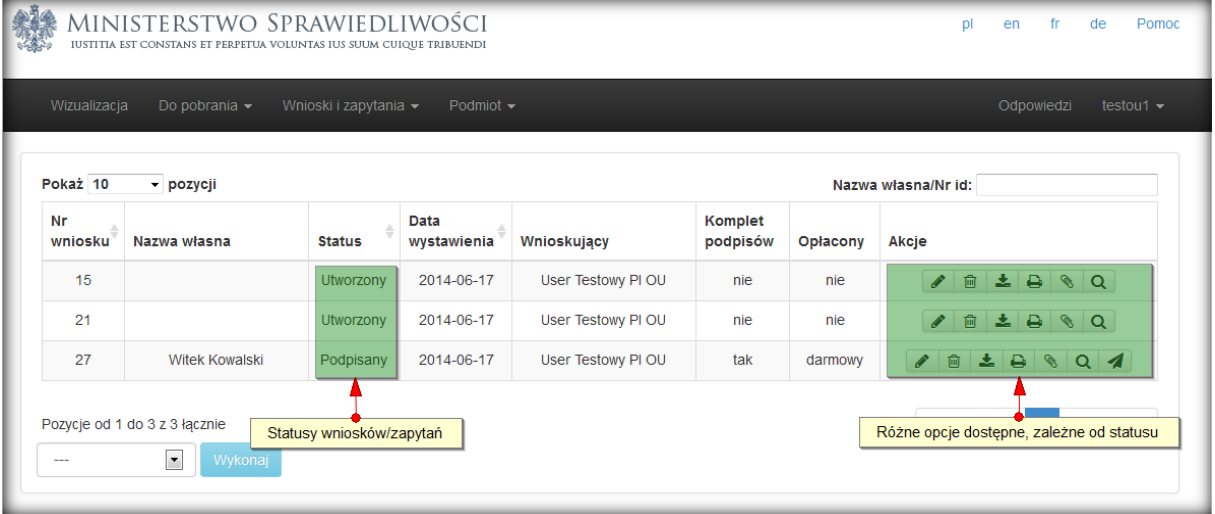

Odpowiedzi na przesłane do KRK wnioski/zapytania widoczne są po kliknięciu w menu na link "Odpowiedzi". O fakcie otrzymania odpowiedzi, użytkownik jest również powiadamiany drogą mailową.

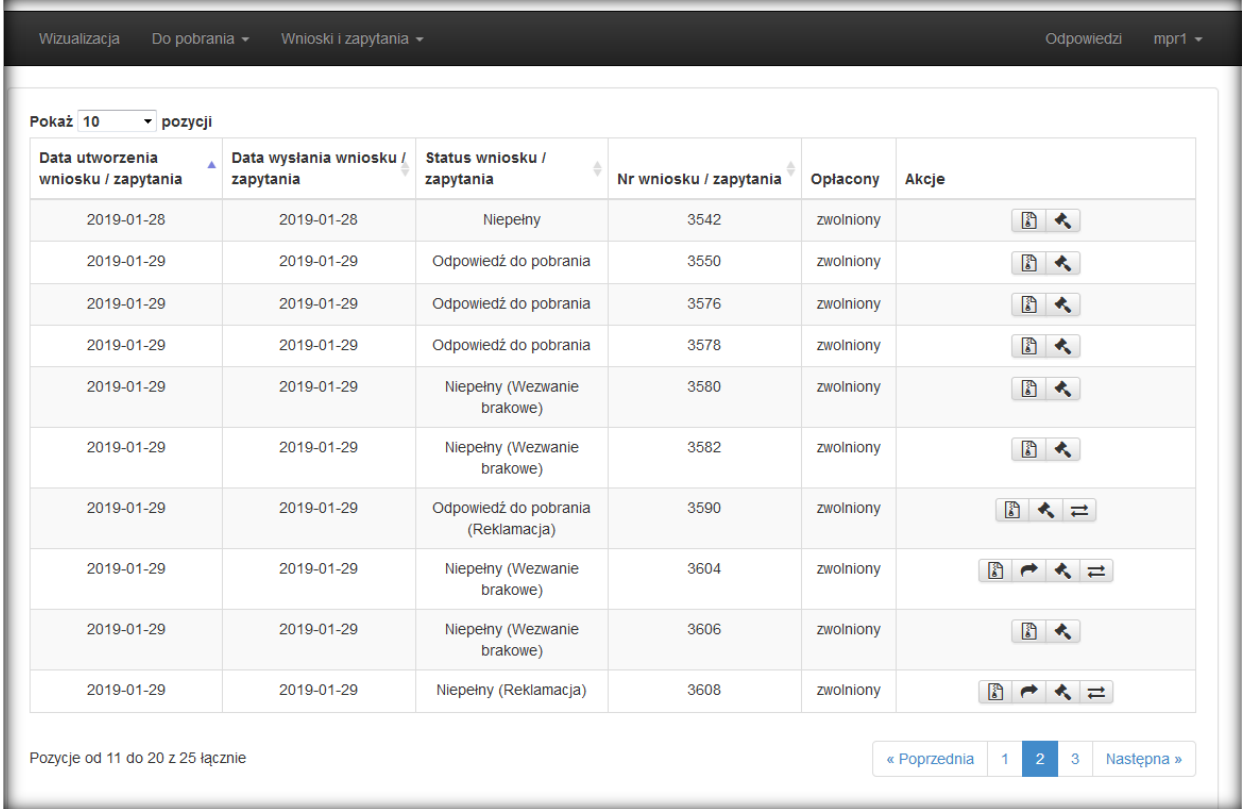

Aby pobrać odpowiedź na przesłany do KRK wniosek należy:

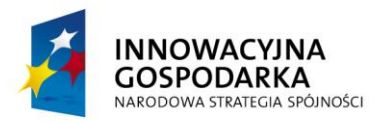

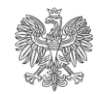

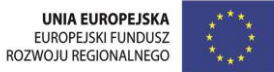

- 1. W kolumnie 'Akcje' kliknąć ikonę "Pobierz w formacie zip".
- 2. Otworzy się okno umożliwiające podpisanie potwierdzenia dostarczenia odpowiedzi

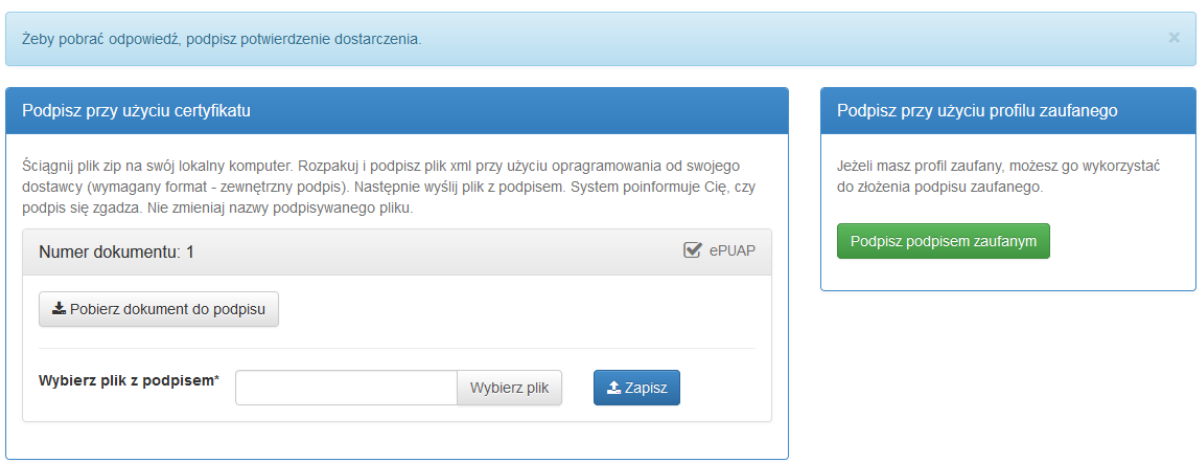

- 3. Potwierdzenie należy podpisać profilem zaufanym lub kwalifikowanym podpisem elektronicznym. Opis składania podpisu znajduje się w rozdziale [5. Podpisywanie](#page-30-0)  [dokumentów](#page-30-0)
- 4. Po złożeniu podpisu odpowiedź można pobrać poprzez ponowne kliknięcie w ikonę "Pobierz w formacie zip". Na dysku twardym komputera zostanie zapisane archiwum w formacie zip zawierające plik xml z odpowiedzią, plik z kwalifikowanym podpisem elektronicznym odpowiedzi oraz wizualizacja odpowiedzi w formacie pdf.

# <span id="page-30-0"></span>**5 Podpisywanie dokumentów**

Po wypełnieniu wszystkich wymaganych pól na dowolnym formularzu wniosku/zapytania aktywna stanie się opcja "Podpisz" w prawym dolnym rogu ekranu.

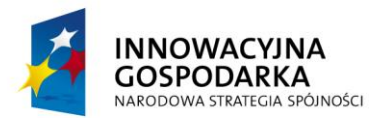

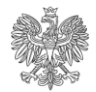

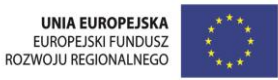

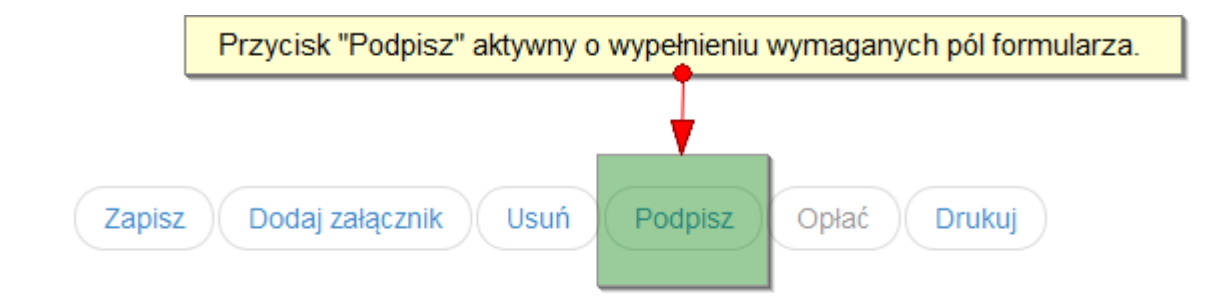

Istnieją trzy sposoby podpisywania formularzy w portalu e-KRK:

- 1. Za pomocą podpisu zaufanego
- 2. Za pomocą certyfikatu kwalifikowanego
- 3. Za pomocą certyfikatu zaufanego (dostępny tylko dla sądów)

Po kliknięciu przycisku "**Podpisz**" w przeglądarce wyświetli się ekran umożliwiający podpisanie dokumentu na któryś z wyżej wymienionych sposobów.

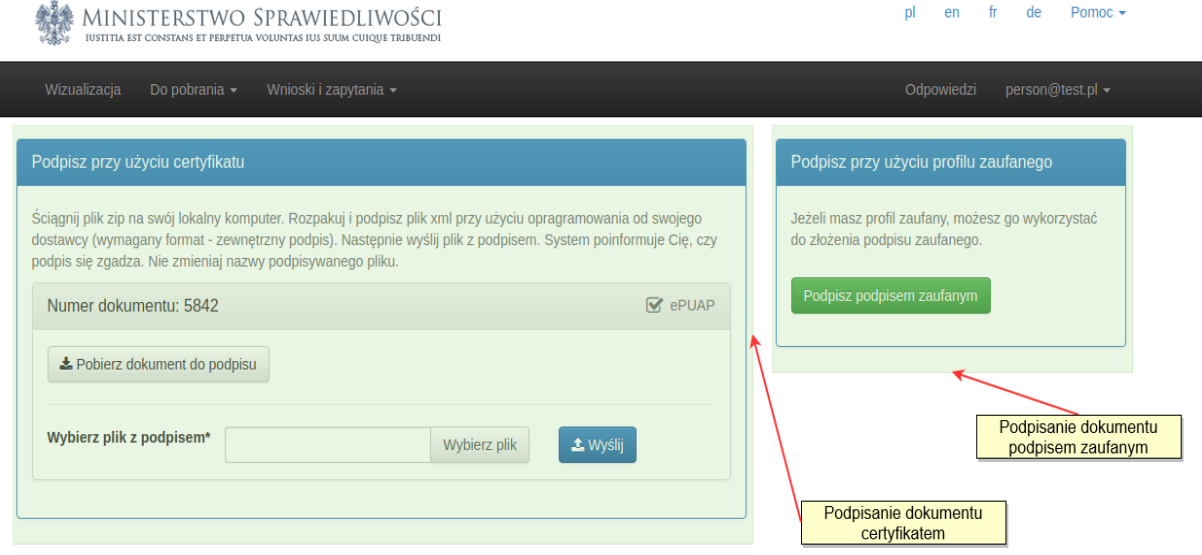

**!!! Uwaga !!! – po podpisaniu dokumentu, wprowadzaniem w nim jakichkolwiek zmian (z wyjątkiem dodawania/usuwania załączników) spowoduje usunięcie podpisu. Przed opłaceniem/wysłaniem formularza, niezbędne będzie ponowne jego podpisanie.**

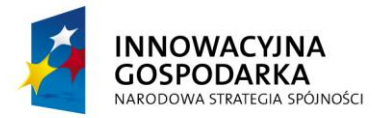

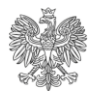

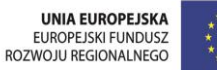

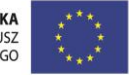

**SPRAWIEDI IWOŚCI JA VO** Edycja dokumentu Dokument, który chcesz edytować posiada podpisy. Jego edycja spowoduje usunięcie wszystkich podpisów. asna Anuluj Rozumiem, przejdź do edycji Akcje Zweryfikowany 2014-05-2 nie nie

# <span id="page-32-0"></span>**5.1 Podpisy certyfikatem**

W przypadku wybrania opcji podpisania dokumentu certyfikatem, niezbędne jest pobranie wygenerowanego dokumentu XML i zapisanie go na lokalnym dysku komputera.

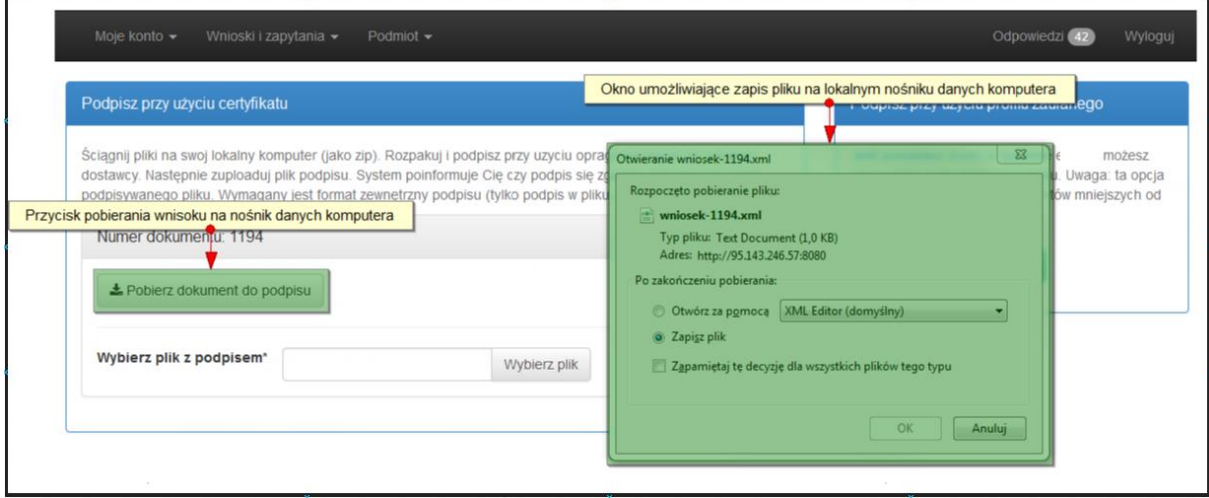

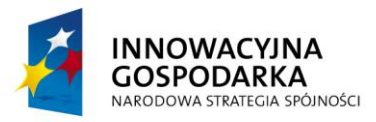

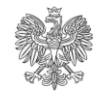

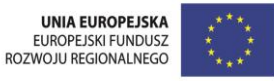

Poprawne zapisanie pliku XML na lokalnym nośniku komputera (dysk twardy, PenDrive itp.) umożliwia jego podpisanie, wykorzystując zewnętrzną aplikację. Wymagany jest format podpisu zewnętrznego XAdES-BES. Po poprawnym podpisaniu pliku, możliwe jest wskazanie pliku z podpisem i przesłanie go do e-KRK.

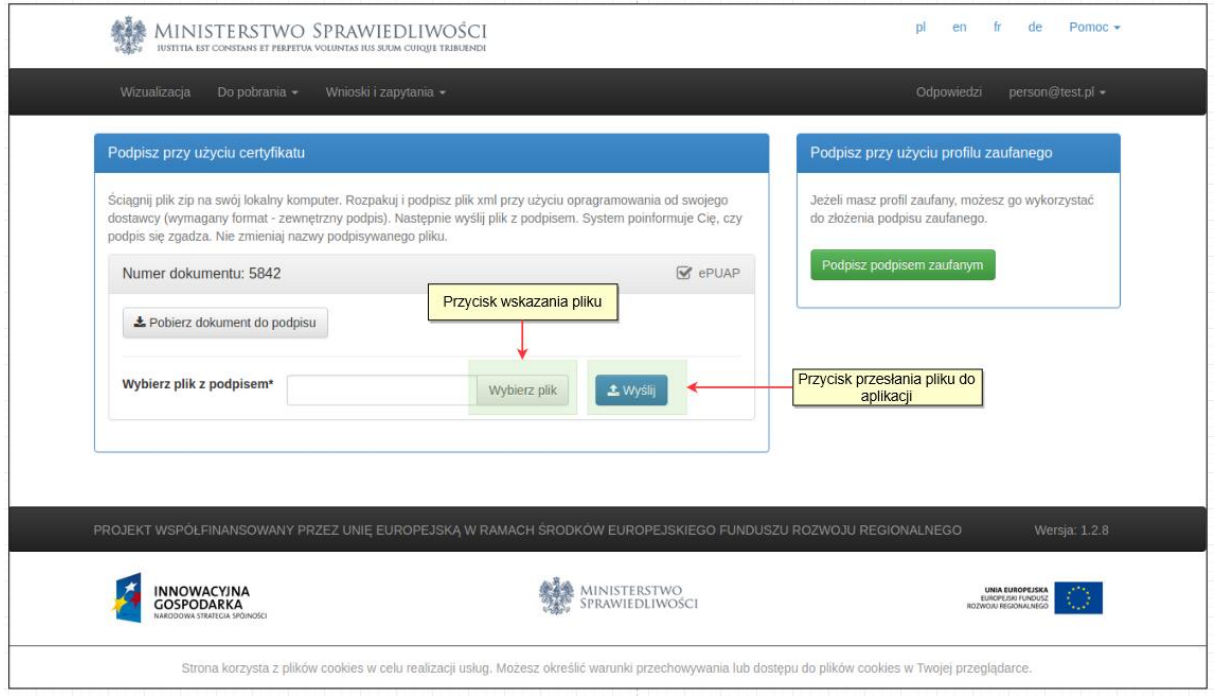

# <span id="page-33-0"></span>**5.2 Podpis zaufany**

Podpisywanie dokumentu podpisem zaufanym (Profil Zaufany – więcej na stronie [https://pz.gov.pl\)](https://pz.gov.pl/) odbywa się poprzez kliknięcie przycisku "Podpisz podpisem zaufanym". W przypadku tej metody istnieje wielkościowe podpisywanego dokumentu – 3,5MB. Po kliknięciu przycisku następuje automatyczne przekierowanie na stronę logowania do Profilu Zaufanego.

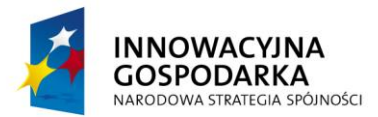

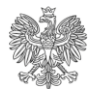

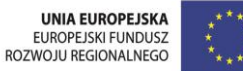

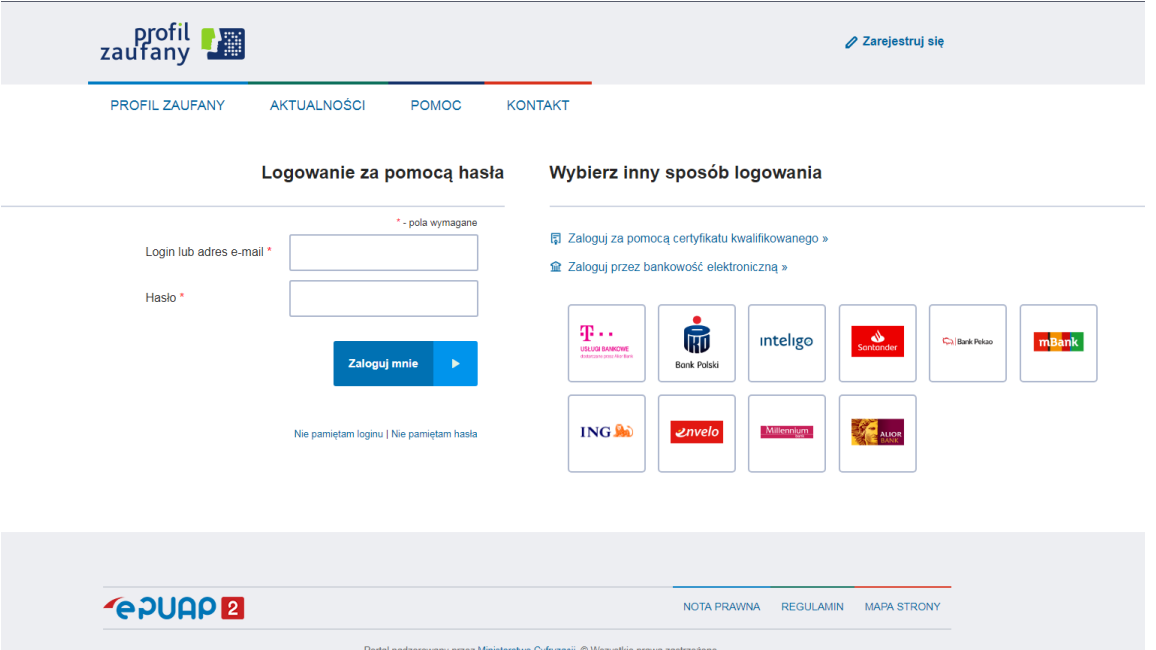

Po zalogowaniu i prawidłowym podpisaniu dokumentu przeglądarka automatycznie przekieruje użytkownika z powrotem na stronę Ministerstwa Sprawiedliwości (e-KRK).

### <span id="page-34-0"></span>**5.3 Wielo-podpisy**

W przypadku podmiotów instytucjonalnych, dokumenty (w zależności od konfiguracji ustanowionej przez administratora podmiotu) będą musiałby być podpisane przez kilku reprezentantów.

W takim przypadku, system poinformuje o liczbie wymaganych podpisów i dopiero po ich złożeniu przez osoby uprawnione, pozwoli na opłacenie i przesłanie formularza.

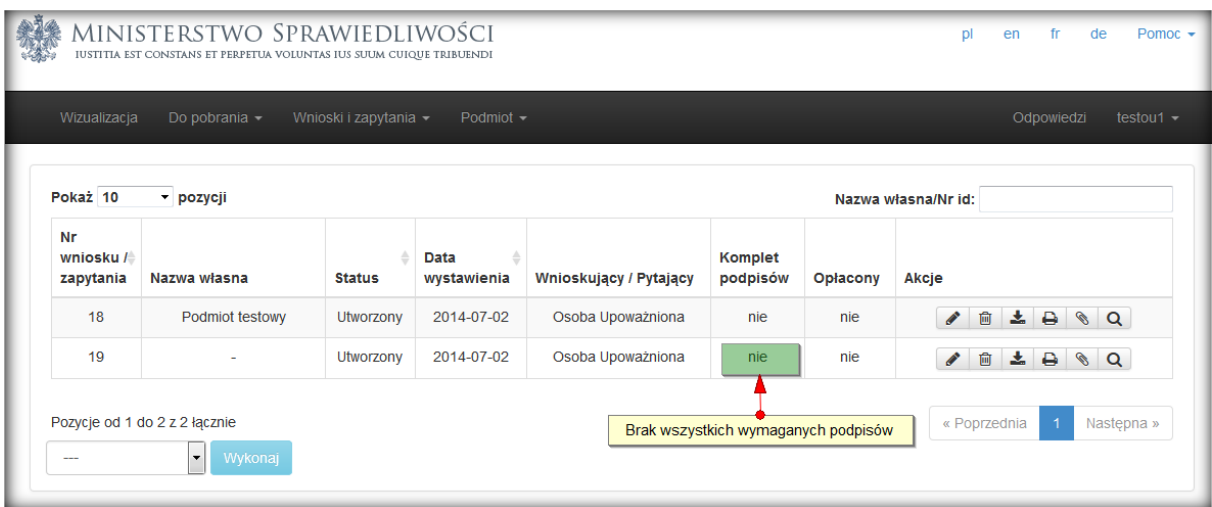

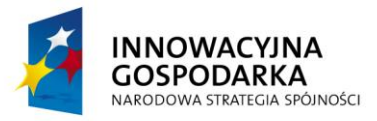

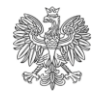

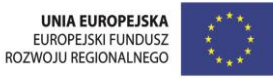

Po uzyskaniu wszystkich wymaganych podpisów, system umożliwi opłacenie i przesłanie dokumentu wyłącznie osobie, która stworzyła wniosek/zapytanie. Inne osoby nie będą też miały możliwości edytować ani usuwać dokumentu.

# <span id="page-35-0"></span>**6 Opłaty**

Opłacenie dokumentów, staje się możliwe po skompletowaniu wszystkich wymaganych przez system podpisów.

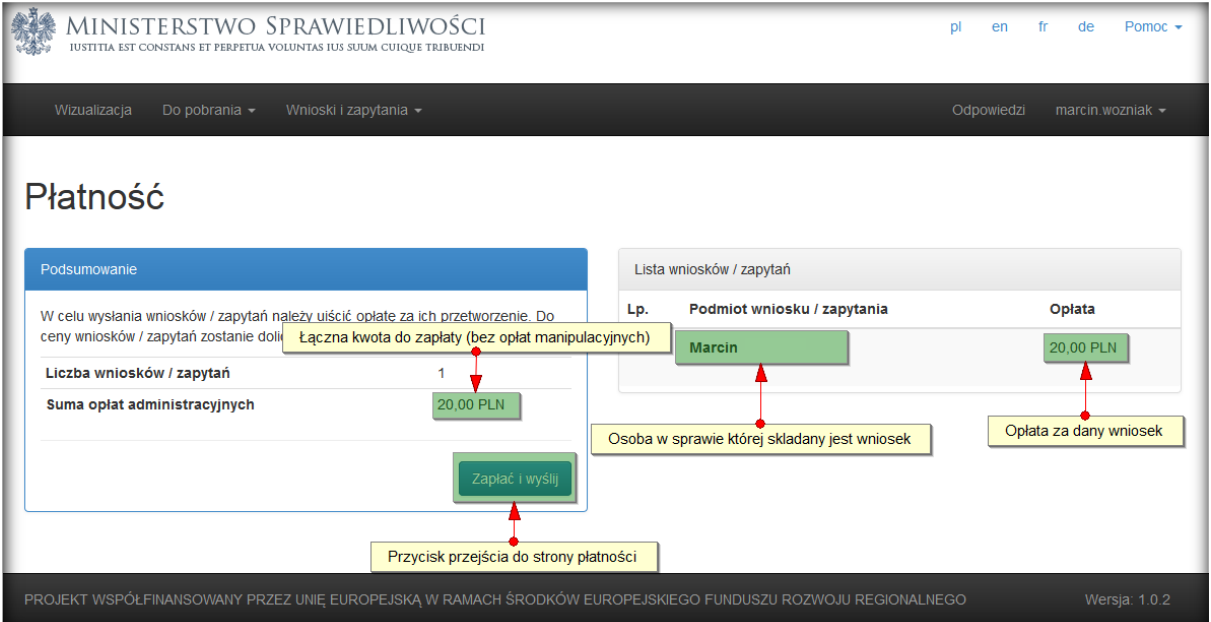

Kliknięcie przycisku "Zapłać i wyślij" przenosi użytkownika na stronę partnera obsługującego płatności (https://oplaty.ms.gov.pl/e-usluga). Na stronie widoczne jest podsumowanie płatności.

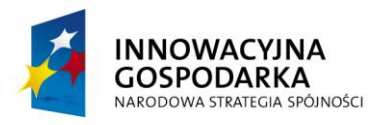

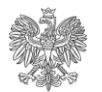

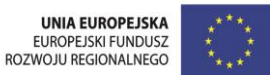

# Podsumowanie zapłaty za eUsługę

Zostałeś automatycznie przekierowany do systemu płatności online Ministerstwa Sprawiedliwości. Jeżeli chcesz zachować informacje o zrealizowanej płatności w<br>systemie ePłatności, zaloguj się lub zarejestruj w systemie ePłat

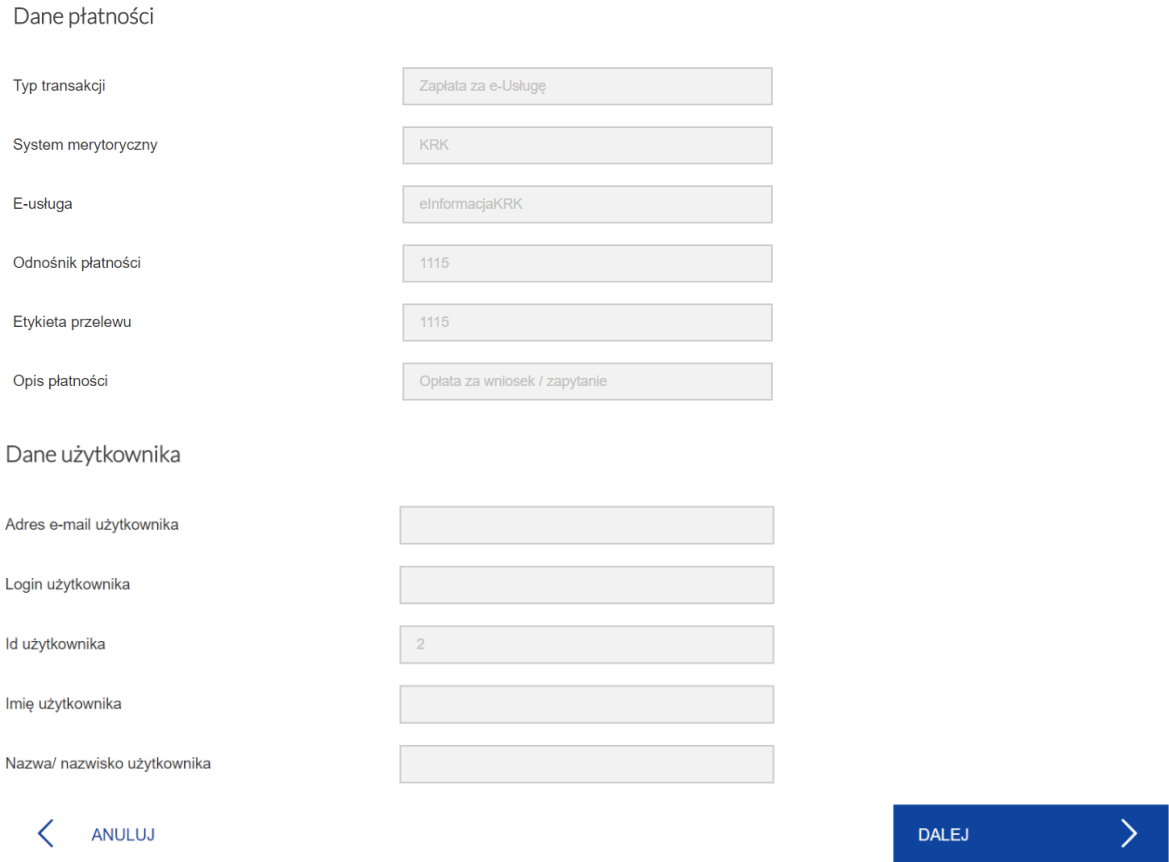

Kliknięcie przycisku "Zapłać i wyślij" przenosi użytkownika na stronę z listą możliwych form płatności. Poniżej przykładowa lista możliwych form płatności.

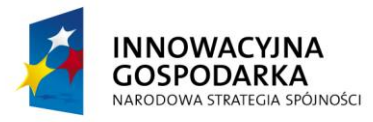

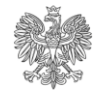

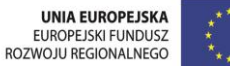

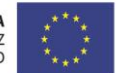

Wybór sposobu płatności

#### Płatność przelewem

Płatnośc za zakup zostanie pobrana z twojego konta bankowego. Wybierz swój bank z poniższej listy

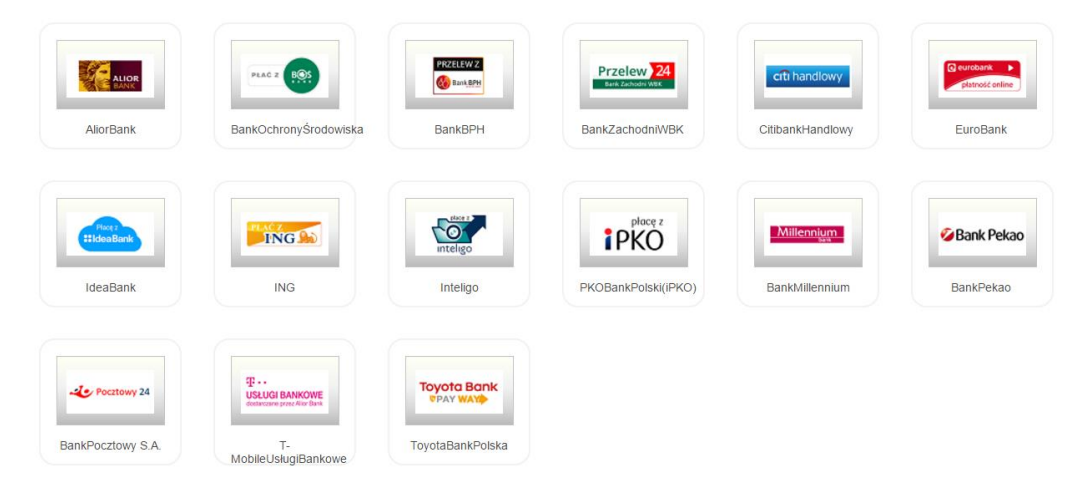

#### Płatność kartą płatniczą / kredytową

Płatnośc za zakup zostanie pobrana z rachunku twojej karty płatniczej / kredytowej. Wybierz sposób zapłaty:

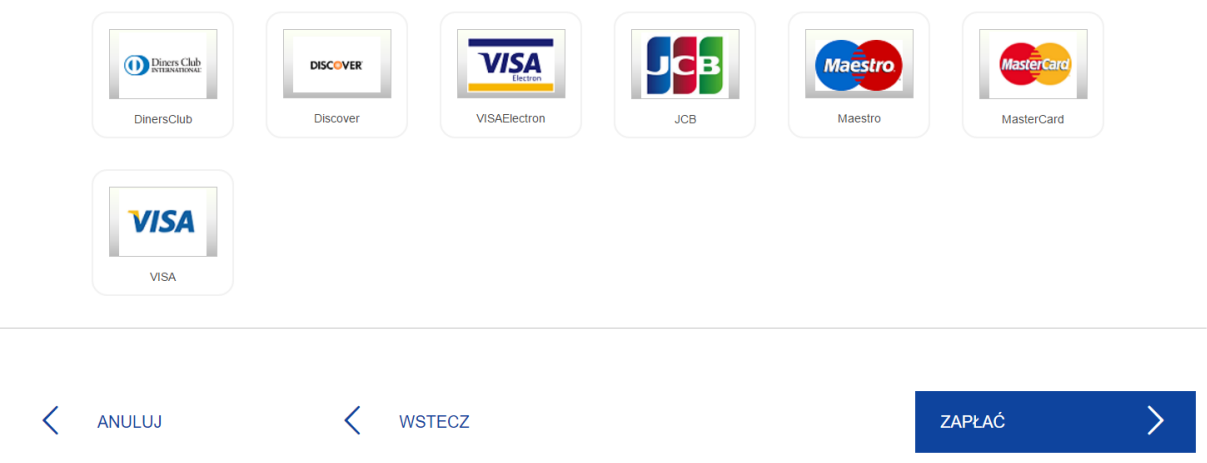

Wybór formy płatności możliwy jest poprzez zaznaczenie jego logo a następnie kliknięcie przycisku ZAPŁAĆ. Dalsza ścieżka postępowania zależy od operatora płatności wybranego przez użytkownika.

Po dokonanej płatności i automatycznym powrocie do Systemu e-KRK należy odczekać do kilku minut w oczekiwaniu na uzyskanie potwierdzenia z systemu płatności o zakończeniu transakcji.

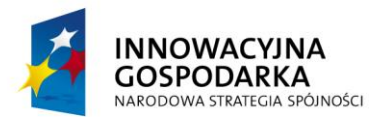

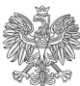

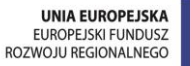

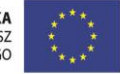

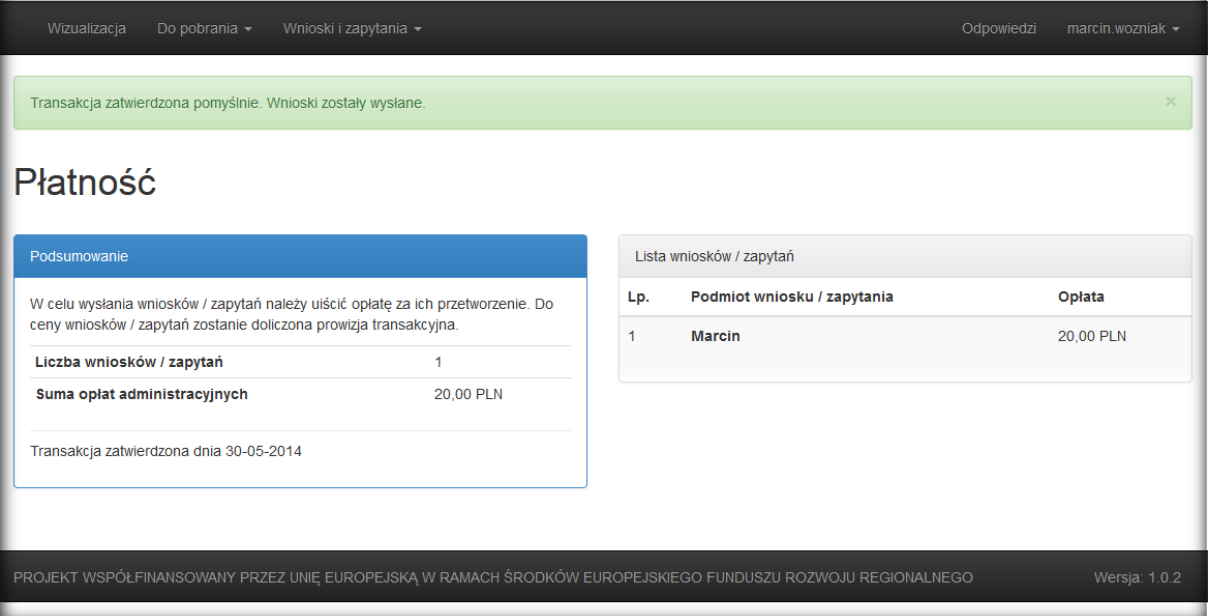

Istnieje możliwość zamknięcia okna przed potwierdzeniem zakończenia transakcji lub wcześniejszy powrót na stronę Systemu e- KRK, jednak w takim przypadku zakończenie transakcji może się znacząco wydłużyć. System płatności elektronicznych będzie wysyłał informację o zakończeniu transakcji kilkakrotnie w przeciągu kilku najbliższych godzin. O prawidłowym zakończeniu transakcji Użytkownik dowie się z maila.

Wnioski do państwa obcego są zwolnione z opłat - krok płatności jest pomijany – dokument trafia na Listę zapytań ze statusem "Podpisany" skąd może zostać ręcznie wysłany.

# <span id="page-38-0"></span>**7 Urzędowe Potwierdzenie Przedłożenia**

W kilka minut po wysłaniu wniosku / zapytania Użytkownikowi zostanie wystawione Urzędowe Poświadczenie Przedłożenia (UPP). W celu jego wyświetlenia należy kliknąć na przycisk "Pobierz UPP". UPP zostanie wyświetlone w nowym oknie i będzie możliwe do pobrania w formacie XML.

# <span id="page-38-1"></span>**8 Reklamacja**

Użytkownik otrzymując odpowiedź z KRK ma możliwość zareklamowania jej. W tym celu należy kliknąć na przycisk "Reklamacja".

Użytkownikowi zostanie zaprezentowany ekran z podglądem reklamowanego wniosku oraz dodatkowym polem na podanie przyczyn reklamacji. Dodatkowo do reklamowanego wniosku można dołączyć załączniki. W odpowiedzi na reklamację Użytkownik otrzyma ponownie odpowiedź lub pismo z wyjaśnieniem. Reklamację należy podpisać elektronicznie analogicznie jak pozostałe dokumenty wysyłane za pośrednictwem Systemu e-KRK i następnie wysłać.

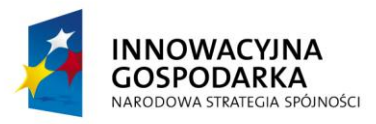

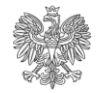

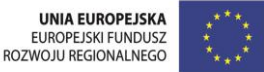

# <span id="page-39-0"></span>**9 Wezwanie brakowe**

Użytkownik może otrzymać wezwanie brakowe, jako jedną z możliwych odpowiedzi. Dzieje się tak w sytuacji, gdy wniosek lub zapytanie zostało wypełnione w sposób nieprawidłowy lub gdy ilość podanych danych jest niewystarczająca do jednoznacznej identyfikacji osoby lub podmiotu, którego wniosek / zapytanie dotyczy. Użytkownik może odpowiedzieć na takie wezwanie klikając na przycisk "Popraw".

Użytkownik wejdzie w tryb edycji wniosku / zapytania i uzyska możliwość podania dodatkowych danych, o których został poinformowany w otrzymanej odpowiedzi. Poprawianego wniosku nie trzeba ponownie opłacać, chyba że odpowiedź z KRK zawierała informację, iż wniosek / zapytanie należy opłacić. Poprawiony wniosek / zapytanie należy ponownie podpisać i wysłać.

# <span id="page-39-1"></span>**10 Funkcjonalności dostępne bez autoryzacji**

## <span id="page-39-2"></span>**10.1 Wizualizacja**

Z poziomu menu głównego dostępny jest link do wizualizacji dokumentów odpowiedzi, otrzymanych z KRK. Link ten dostępny jest dla wszystkich użytkowników systemu e-KRK, jak również dla osób trzecich – nie posiadających konta w systemie.

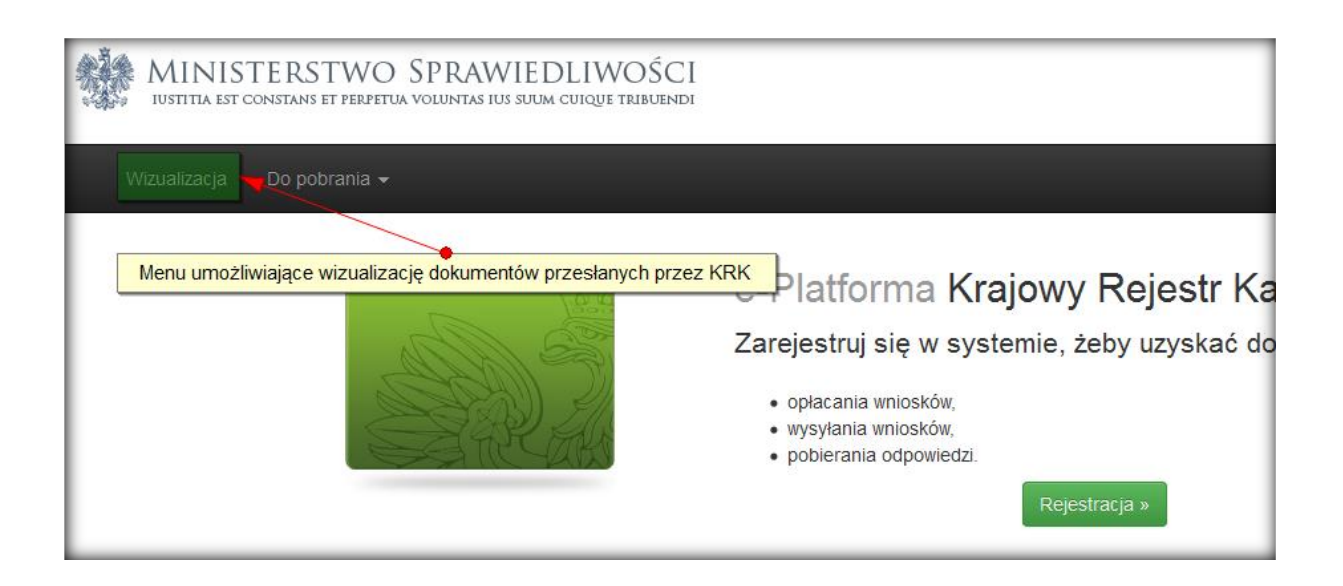

Pliki odpowiedzi to podpisane XML'e dołączone do skompresowanego archiwum – funkcjonalność wizualizacji, pozwala zaprezentować je na ekranie komputera, a następnie wydrukować. Aby tego dokonać niezbędne jest wskazanie odpowiedniego pliku na dysku twardym komputera (bądź innym urządzeniu składującym dane), a następnie przesłanie go do modułu portal, systemu e-KRK za pomocą przycisku "Zapisz".

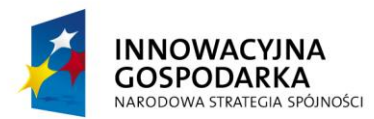

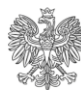

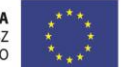

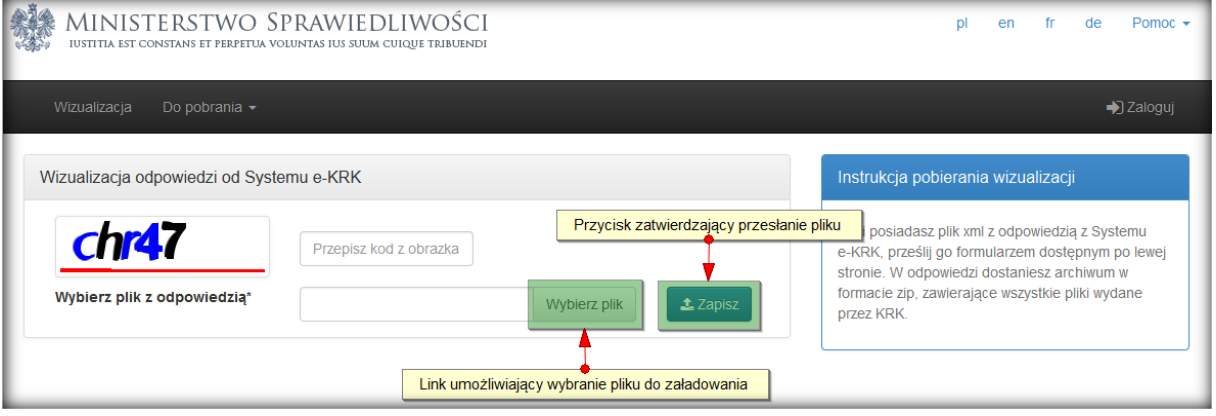

### <span id="page-40-0"></span>**10.2 Dokumenty do pobrania**

Funkcjonalność ta pozwala na manualne uzupełnienie dokumentów z wykorzystaniem portalu, a następnie ich wydruk i dostarczenie do KRK osobiście, lub pocztą tradycyjną. Szablony dokumentów dostępne są dla wszystkich użytkowników systemu e-KRK, jak również dla osób trzecich – nie posiadających konta w systemie. Dostęp do dokumentów możliwy jest po kliknięciu w menu "Do pobrania" a następnie wyboru odpowiedniego szablonu.

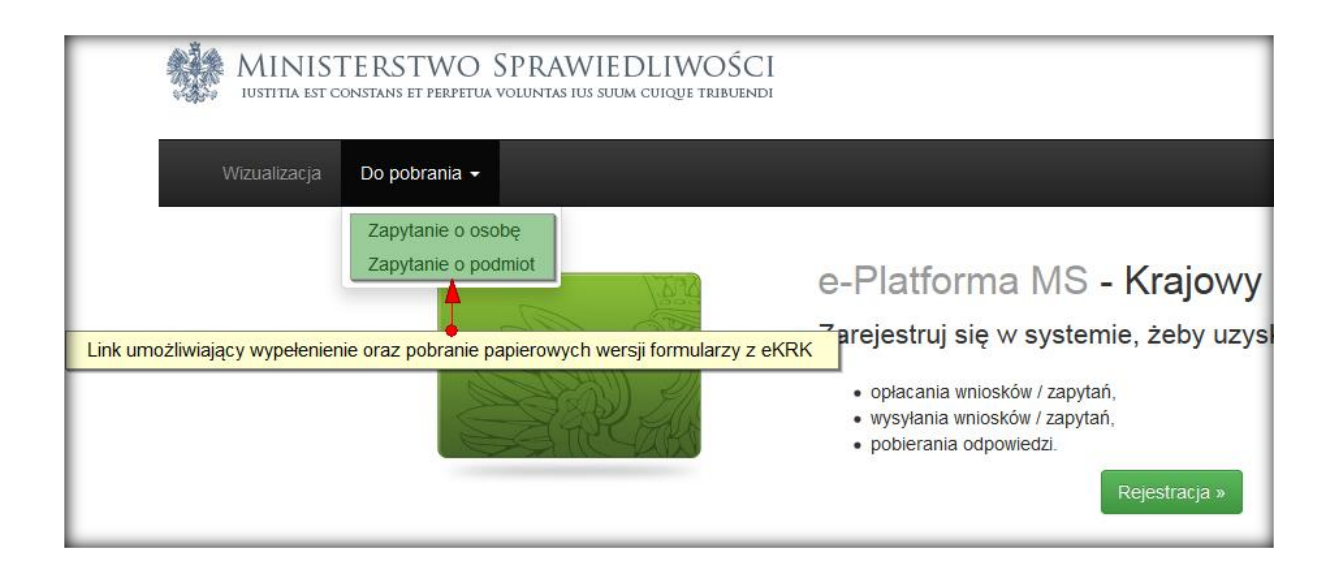

Po uzupełnieniu dokumentu, możliwe jest jego zapisanie na dysku twardym lub wydruk.

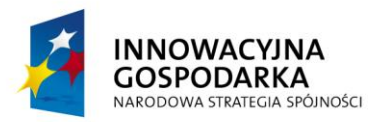

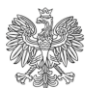

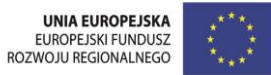

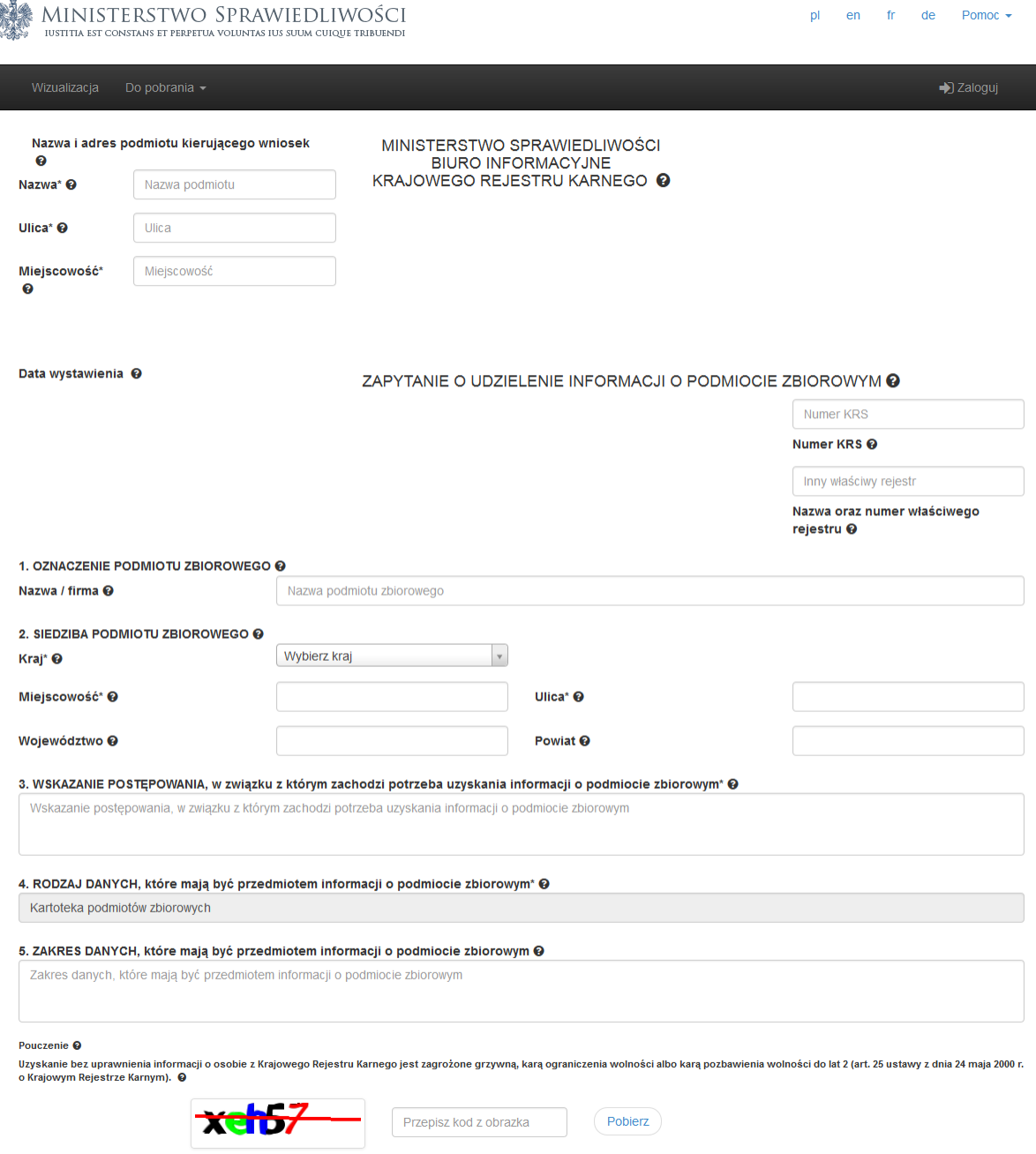

# <span id="page-41-0"></span>**10.3 Zmiana języka aplikacji**

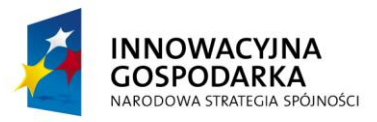

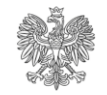

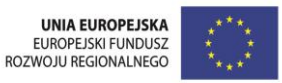

Zmiana języka aplikacji możliwa jest poprzez kliknięcie w 2-literowy skrót jednego z obsługiwanych języków w prawym górnym rogu ekranu.

Obsługiwane przez aplikację języki to polski, angielski, francuski i niemiecki.

Funkcjonalność dostępna jest dla wszystkich użytkowników systemu e-KRK, jak również dla osób trzecich – nie posiadających konta w systemie.

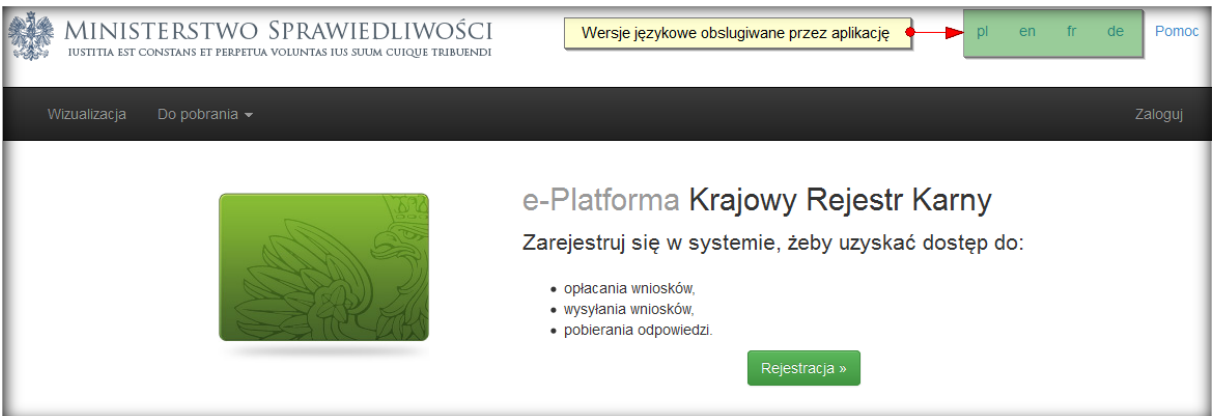

### <span id="page-42-0"></span>**10.4 Pomoc**

Pomoc w użytkowaniu aplikacji dostępna jest po kliknięciu w link pomocy, znajdując się w prawym górnym rogu ekranu. Funkcjonalność dostępna jest dla wszystkich użytkowników systemu e-KRK, jak również dla osób trzecich – nie posiadających konta w systemie.

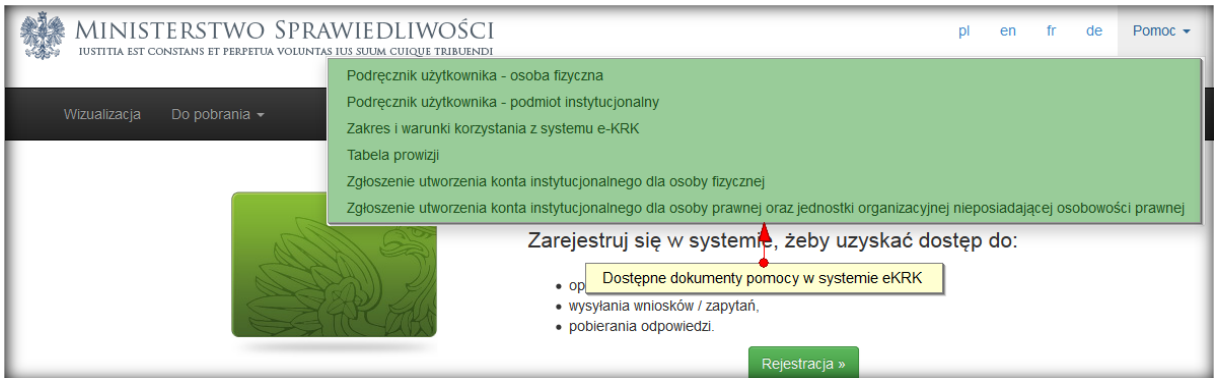